# NETSCREEN-5000 SERIES **User's Guide**

Version 5.0 P/N 093-1216-000 Rev. A

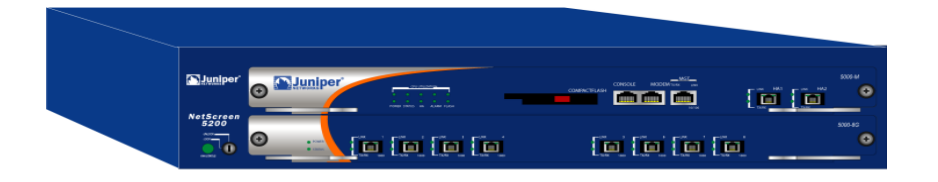

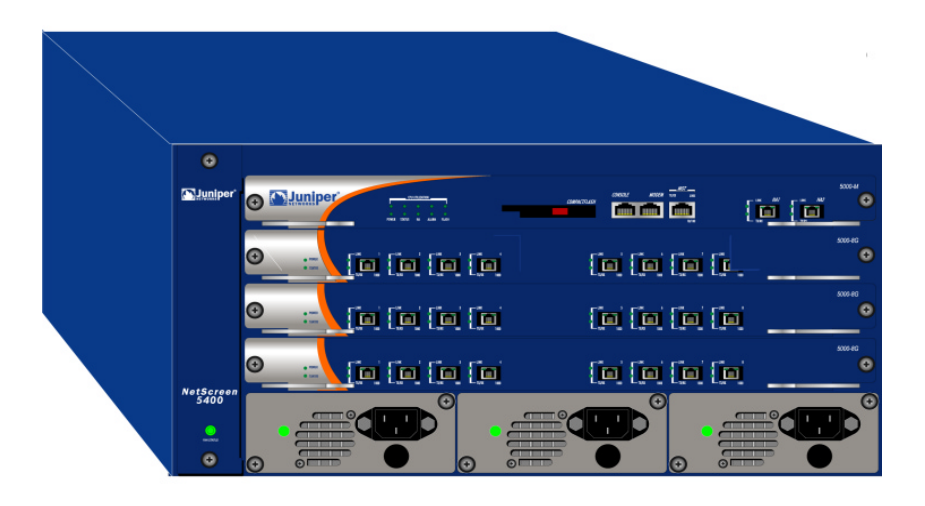

#### **Copyright Notice**

Copyright © 2004 Juniper Networks, Inc. All rights reserved.

Juniper Networks, the Juniper Networks logo, NetScreen, NetScreen Technologies, GigaScreen, and the NetScreen logo are registered trademarks of Juniper Networks, Inc. NetScreen-5GT, NetScreen-5XP, NetScreen-5XT, NetScreen-25,<br>NetScreen-50, NetScreen-100, NetScreen-204, NetScreen-208, NetScreen-500, NetScreen-5200, NetScreen-5400, NetScreen-Global PRO, NetScreen-Global PRO Express, NetScreen-Remote Security Client, NetScreen-Remote VPN Client, NetScreen-IDP 10, NetScreen-IDP 100, NetScreen-IDP 500, GigaScreen ASIC, GigaScreen-II ASIC, and NetScreen ScreenOS are trademarks of Juniper Networks, Inc. All other trademarks and registered trademarks are the property of their respective companies.

Information in this document is subject to change without notice.

No part of this document may be reproduced or transmitted in any form or by any means, electronic or mechanical, for any purpose, without receiving written permission from:

Juniper Networks, Inc.

ATTN: General Counsel

1194 N. Mathilda Ave.Sunnyvale, CA 94089

#### **FCC Statement**

The following information is for FCC compliance of Class A devices: This equipment has been tested and found to comply with the limits for a Class A digital device, pursuant to part 15 of the FCC rules. These limits are designed to provide reasonable protection against harmful interference when the equipment is operated in a commercial environment. The equipment generates, uses, and can radiate radio-frequency energy and, if not installed and used in accordance with the instruction manual, may cause harmful interference to radio communications. Operation of this equipment in a residential area is likely to cause harmful interference, in which case users will be required to correct the interference at their own expense.

The following information is for FCC compliance of Class B devices: The equipment described in this manual generates and may radiate radio-frequency energy. If it is not installed in accordance with NetScreen's installation instructions, it may cause interference with radio and television reception. This equipment has been tested and found to comply with the limits for a Class B digital device in accordance with the specifications in part 15 of the FCC rules. These specifications are designed to provide reasonable protection against such interference in a residential installation. However, there is no guarantee that interference will not occur in a particular installation.

If this equipment does cause harmful interference to radio or television reception, which can be determined by turning the<br>equipment off and on, the user is encouraged to try to correct the interference by one or more of t

- Reorient or relocate the receiving antenna.
- Increase the separation between the equipment and receiver.
- Consult the dealer or an experienced radio/TV technician for help.
- Connect the equipment to an outlet on a circuit different from that to which the receiver is connected.

**Caution:** Changes or modifications to this product could void the user's warranty and authority to operate this device.

#### **Disclaimer**

THE SOFTWARE LICENSE AND LIMITED WARRANTY FOR THE ACCOMPANYING PRODUCT ARE SET FORTH<br>IN THE INFORMATION PACKET THAT SHIPPED WITH THE PRODUCT AND ARE INCORPORATED HEREIN BY THIS REFERENCE. IF YOU ARE UNABLE TO LOCATE THE SOFTWARE LICENSE OR LIMITED WARRANTY, CONTACT YOUR NETSCREEN REPRESENTATIVE FOR A COPY.

# **Table of Contents**

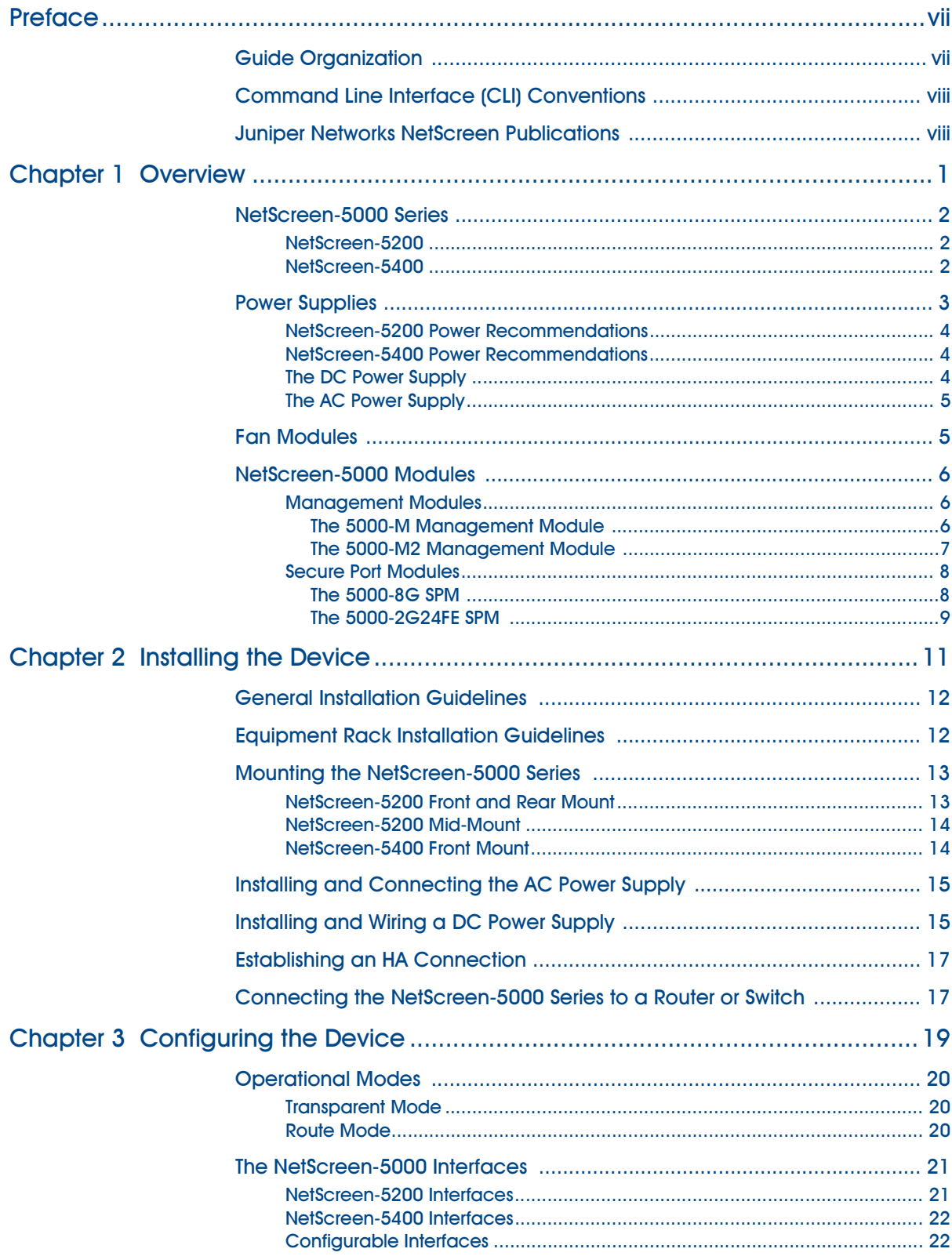

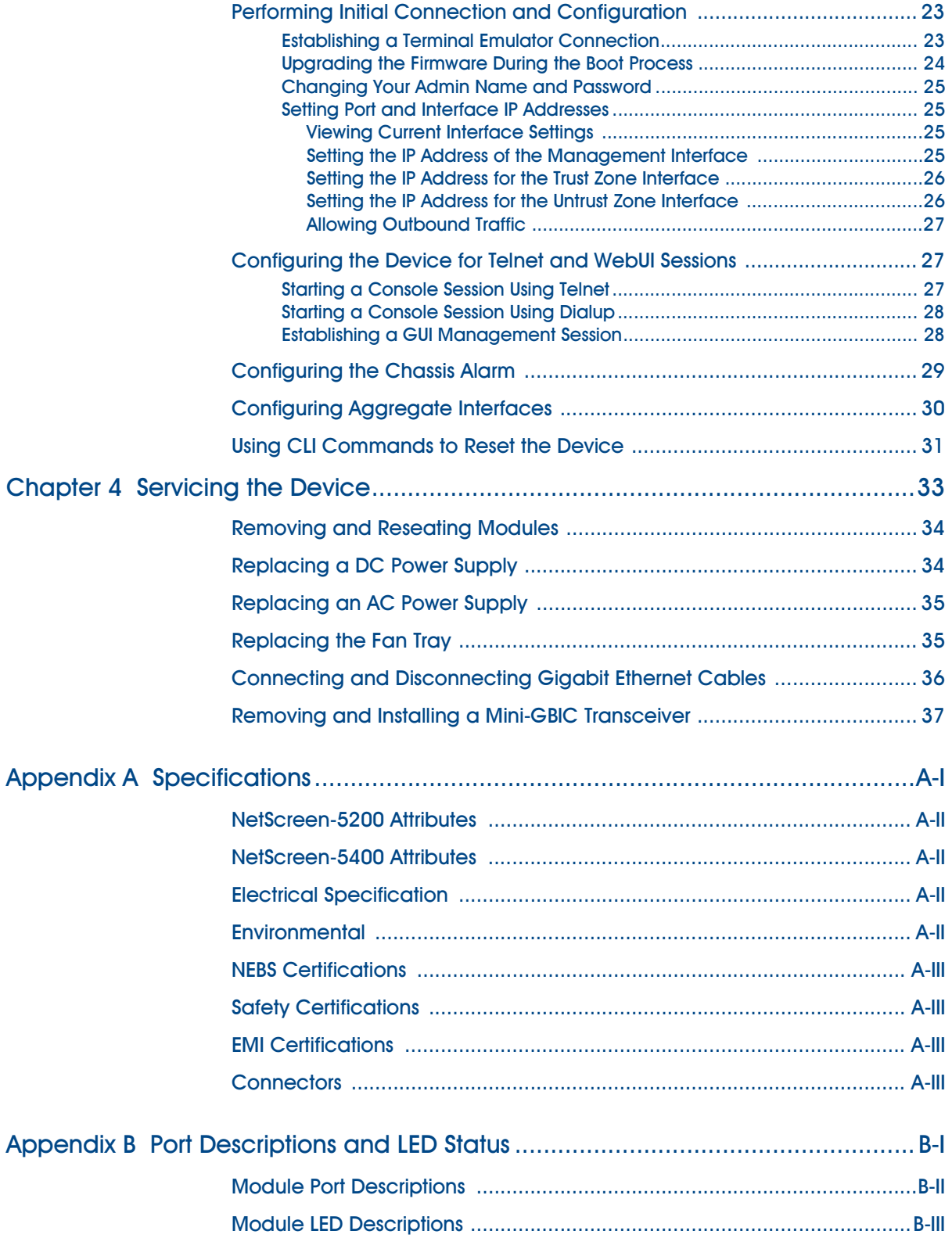

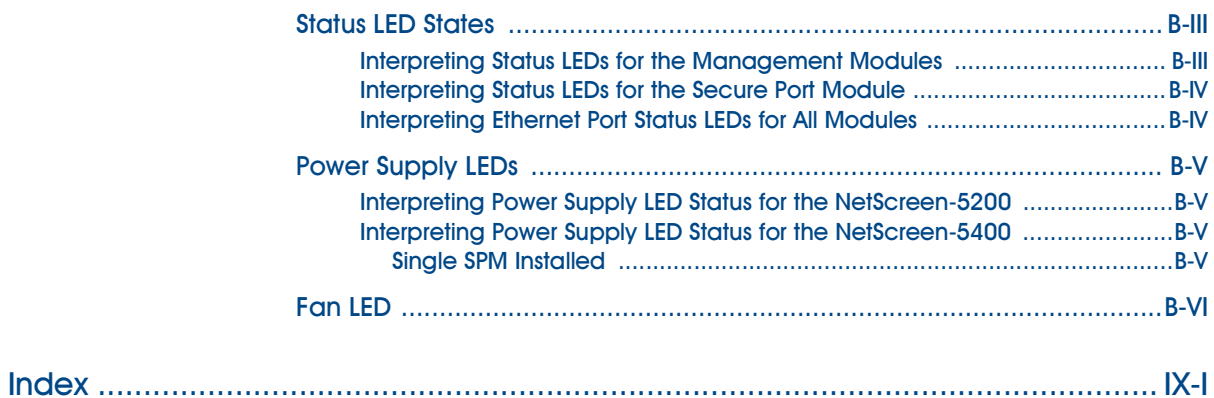

## <span id="page-6-0"></span>Preface

The Juniper Networks NetScreen-5000 Series consists of purpose-built, high-performance security systems that provide IPSec VPN and firewall services for large-scale carrier, enterprise, and data-center networks. Built around NetScreen's third-generation ASIC technology and distributed system architecture, the NetScreen-5000 Series offers excellent scalability and flexibility.

The NetScreen-5000 Series includes the following device models:

- **•** The NetScreen-5200, a chassis-based, two-slot network security device.
- **•** The NetScreen-5400, a chassis-based, four-slot network security device.

NetScreen-5000 Series architecture features multiple processing modules. These include a management module that provides overall system control, and security processing modules that allow a variety of port configurations. Together, these modules provide a wide range of performance and security gateway configurations. Because the modules can work in many combinations, you can customize the NetScreen-5000 Series to accommodate the specific requirements of your organization.

The NetScreen-5000 Series also employs a switch fabric for data exchange and a separate multi-bus channel for control information, thus delivering scalable performance for the most demanding environments.

#### <span id="page-6-2"></span><span id="page-6-1"></span>**GUIDE ORGANIZATION**

This manual has four chapters and two appendices.

Chapter 1, [Overview](#page-8-2) provides a detailed overview of the system, its modules, Fast Ethernet (FE) and mini-GBIC connectors, power supplies, and fan tray.

Chapter 2, [Installing the Device](#page-18-2) details how to rack mount the NetScreen-5000 Series, connect the power supplies, and connect the modules to the network in addition to providing desktop site requirements and guidelines for rack mounting.

Chapter 3, [Configuring the Device](#page-26-2) details how to obtain an IP address for an interface on one of the modules and how to aggregate ports on one of the modules.

Chapter 4, [Servicing the Device](#page-40-2) provides procedures on how to replace your module and power supplies.

Appendix A, [Specifications](#page-46-2) provides a list of physical specifications about the NetScreen-5000 Series, the modules, and power supplies.

Appendix B, [Port Descriptions and LED Status](#page-50-2) provides descriptions of port and LED behavior.

## <span id="page-7-0"></span>**COMMAND LINE INTERFACE (CLI) CONVENTIONS**

The following conventions are used when presenting the syntax of a command line interface (CLI) command:

- **•** Anything inside square brackets [ ] is optional.
- **•** Anything inside braces { } is required.
- **•** If there is more than one choice, each choice is separated by a pipe ( | ). For example,

```
set interface { ether1/1 | ether1/2 | ether2/2 } manage
means "set the management options for the ether1/1, ether1/2, or ether2/2 
interface".
```
**•** Variables appear in *italic.* For example:

**set admin user** name1 **password** xyz

When a CLI command appears within the context of a sentence, it is in **bold** (except for variables, which are always in *italic*). For example: "Use the **get system** command to display the serial number of a NetScreen device."

*Note: When typing a keyword, you only have to type enough letters to identify the word uniquely. For example, typing set adm u joe j12fmt54 is enough to enter the command set admin user joe j12fmt54. Although you can use this shortcut when entering commands, all the commands documented here are presented in their entirety.*

#### <span id="page-7-1"></span>**JUNIPER NETWORKS NETSCREEN PUBLICATIONS**

To obtain technical documentation for any Juniper Networks NetScreen product, visit [www.netscreen.com/resources/manuals/.](www.netscreen.com/resources/manuals/)

To obtain the latest software version, visit: [www.netscreen.com/services/download\\_soft.](http://www.netscreen.com) Select a category of software product from the dropdown list, then follow the displayed instructions. (You must be a registered user to download Juniper Networks Netscreen software.)

If you find any errors or omissions in the following content, please contact us at the e-mail address below:

<span id="page-7-2"></span>[techpubs@netscreen.com](mailto:techpubs@netscreen.com)

# <span id="page-8-2"></span><span id="page-8-1"></span>Overview

<span id="page-8-0"></span>( This chapter provides detailed descriptions of the NetScreen-5000 Series, modules, power supplies, and fan assemblies.

Topics explained in this chapter include:

- **•** ["NetScreen-5000 Series" on page 2](#page-9-0)
	- ["NetScreen-5200" on page 2](#page-9-1)
	- ["NetScreen-5400" on page 2](#page-9-2)
- **•** ["Power Supplies" on page 3](#page-10-0)
	- ["NetScreen-5200 Power Recommendations" on page 4](#page-11-0)
	- ["NetScreen-5400 Power Recommendations" on page 4](#page-11-1)
	- ["The DC Power Supply" on page 4](#page-11-2)
	- ["The AC Power Supply" on page 5](#page-12-0)
- **•** ["Fan Modules" on page 5](#page-12-1)
	- **•** ["NetScreen-5000 Modules" on page 6](#page-13-0)
		- ["Management Modules" on page 6](#page-13-1)
		- ["Secure Port Modules" on page 8](#page-15-0)

#### <span id="page-9-0"></span>NETSCREEN-5000 SERIES

This section describes the NetScreen-5000 Series, which currently includes the NetScreen-5200 and the NetScreen-5400.

## <span id="page-9-3"></span><span id="page-9-1"></span>NetScreen-5200

The NetScreen-5200 is a chassis-based, two-slot network security device. Slot 1 is for the management module and Slot 2 is for the Secure Port Module (SPM). The device has two hot-swappable power supplies for power redundancy and a removable fan module.

The figure below shows a NetScreen-5200 with a management module in slot 1 (top) and an SPM in slot 2 (bottom).

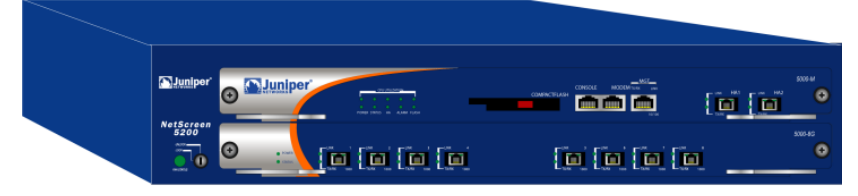

#### <span id="page-9-4"></span><span id="page-9-2"></span>NetScreen-5400

The NetScreen-5400 is a chassis-based, four-slot network security device with a 5U (rack unit) chassis. The top slot (slot 1) holds the management module, and the bottom slots (slots 2-4) hold up to three Secure Port Modules (SPMs) for flexible, high-density port configurations. The device has three hot-swappable power supplies for power redundancy and a removable fan module.

The figure below shows a NetScreen-5400 fully populated with a management module in slot 1 (top) and SPMs in slots 2 through 4.

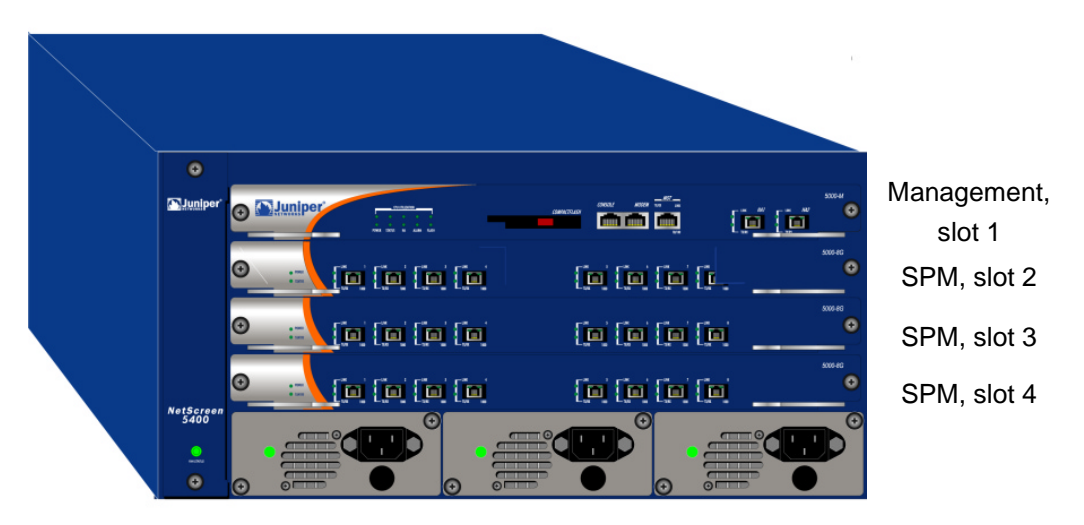

#### <span id="page-10-0"></span>**POWER SUPPLIES**

The NetScreen-5000 Series can use two kinds of power supplies:

- **•** Alternating Current (AC) Power Supply
- **•** Direct Current (DC) Power Supply

The slots for these power supplies are located in the back of the NetScreen-5200 and on the front of the NetScreen-5400.

*Note: You can order a NetScreen-5000 Series that runs on DC power. For DC-powered units, the power supply has a DC terminal block with three sockets.*

When two or more power supplies are in service, they share the power load equally. The power supplies are hot-swappable, so you can remove one and replace it without affecting operation. Each power supply is intended to receive power from separate feeds.

When one power supply fails, the other(s) automatically assume the full load and the device logs a system alarm. This alarm is viewable through the WebUI or a console accessing the NetScreen Command Line Interface (CLI). The Alarm LED on the management module glows red in response to any power supply failure.

*Warning: You must replace the failed power supply as soon as possible; otherwise, system damage may result. See ["Servicing the Device" on page 33](#page-40-2) for instructions on how to replace a power supply.*

#### <span id="page-11-4"></span><span id="page-11-0"></span>NetScreen-5200 Power Recommendations

Although the NetScreen-5200 can run with one power supply, it is advisable to install both. This practice minimizes the likelihood of system failure due to individual power supply failure.

When either power supply fails, the Alarm LED on the management module glows red. If both are operational, the Alarm LED is off. For more information on power supply LEDs, see Appendix B, [Port Descriptions and LED Status.](#page-50-2)

#### <span id="page-11-1"></span>NetScreen-5400 Power Recommendations

When the NetScreen-5400 contains only two modules, it can operate with one power supply. However, if the system contains three or four modules, the system *requires* at least two power supplies. In either case, it is advisable to install all three power supplies. This practice minimizes the likelihood of system failure due to individual power supply failure.

When any power supply fails, the Alarm LED on the management module glows red. While all three are operational, the Alarm LED is off. For more information on power supply LEDs, see Appendix B, [Port Descriptions and LED Status.](#page-50-2)

## <span id="page-11-3"></span><span id="page-11-2"></span>The DC Power Supply

The DC power supply weighs about three pounds. The faceplate contains a power LED, a power switch, a cooling fan vent, and three DC power terminal blocks that connect to power cables.

The figure below shows the NetScreen-5200 DC power supply.

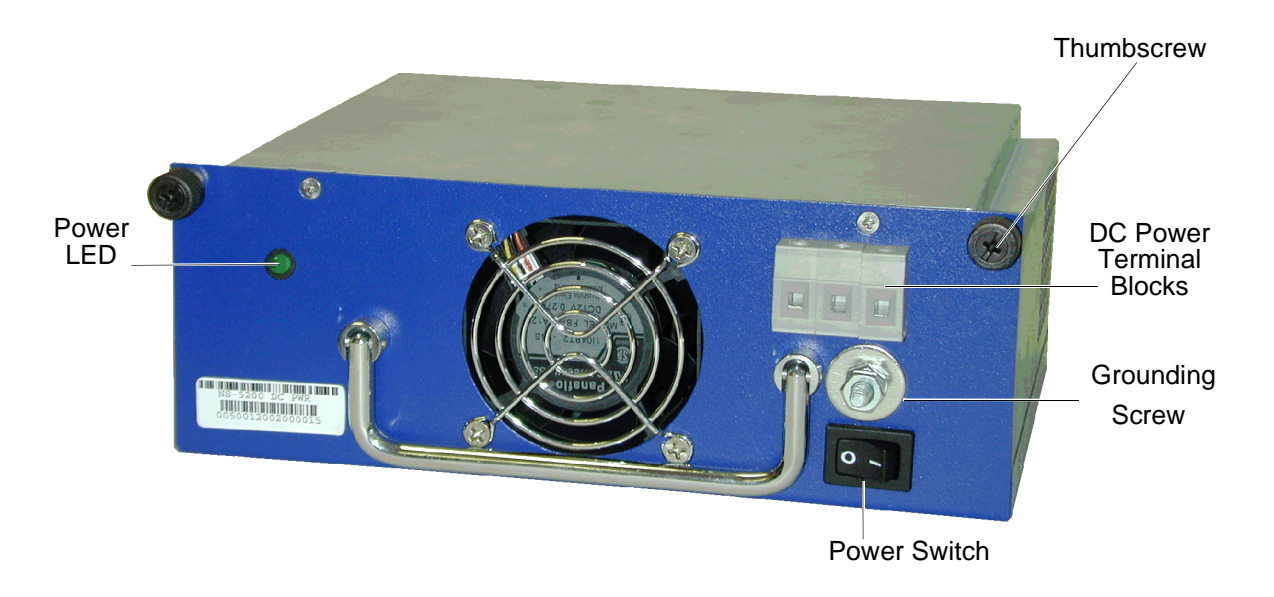

#### power switch, a male power outlet, and a cooling fan vent. The figure below shows the NetScreen-5200 AC power supply. **Thumbscrew** G Power LED Male Power **Outlet ENERGY DESCRIPTION IN THE REAL PROPERTY.** Fuse  $\begin{bmatrix} 1 & 1 & 1 & 1 & 1 \\ 0 & 0 & 4 & 9 & 1 & 1 \\ 0 & 0 & 4 & 9 & 1 & 1 \\ 0 & 0 & 0 & 0 & 0 & 0 \\ 0 & 0 & 0 & 0 & 0 & 0 \\ 0 & 0 & 0 & 0 & 0 & 0 \\ 0 & 0 & 0 & 0 & 0 & 0 \\ 0 & 0 & 0 & 0 & 0 & 0 \\ 0 & 0 & 0 & 0 & 0 & 0 \\ 0 & 0 & 0 & 0 & 0 & 0 & 0 \\ 0 & 0 & 0 & 0 & 0 & 0 & 0 \\ 0 & 0 & 0 & 0 &$ Power Switch

The AC power supply weighs about three pounds. The faceplate contains a power LED, a

## <span id="page-12-1"></span>**FAN MODULES**

<span id="page-12-2"></span><span id="page-12-0"></span>The AC Power Supply

The NetScreen-5200 has a three-fan module and the NetScreen-5400 has a two-fan module. You can access the fan module from the left front side of each chassis.

- **•** To remove the NetScreen-5200 fan module, turn the fan knob in the unlock position, then gently pull the fan module lever toward you to slide the module out.
- <span id="page-12-4"></span>**•** To remove the NetScreen-5400 fan module, loosen the two thumb screws that secure the fan module, then gently slide the module out.

<span id="page-12-3"></span>If a fan stops operating due to failure or removal, the system continues to run and generates an alarm. When you replace the fan, do not leave the fan tray empty for more than two minutes. See ["Replacing the Fan Tray" on page 35](#page-42-2) for more information.

## <span id="page-13-5"></span><span id="page-13-0"></span>NETSCREEN-5000 MODULES

The NetScreen-5000 Series device supports two module types:

- **•** NetScreen-5000 management modules
- **•** NetScreen-5000 Secure Port Modules (SPMs)

The following table shows the modules supported by each slot.

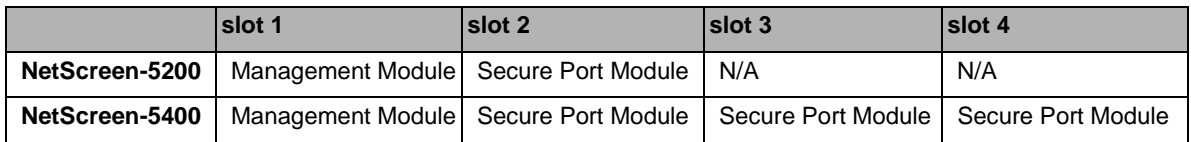

#### <span id="page-13-6"></span><span id="page-13-1"></span>**Management Modules**

The management module provides general-purpose CPU delivery, and contains dedicated High Availability (HA) and management interfaces. It handles tasks such as management access, session setup and termination, and Internet Key Exchange (IKE) negotiation.

*Note: There are currently two management modules: The 5000-M and 5000-M2.*

#### <span id="page-13-4"></span><span id="page-13-2"></span>The 5000-M Management Module

The 5000-M is based around a powerful, 600-MHz PowerPC CPU, which assists other system elements, primarily with non-flow related tasks. The 5000-M management module provides overall management and control of the system. Although it performs system management, the primary function of the 5000-M is to support the other modules.

Features of the 5000-M module include:

- **•** A management port, for WebUI management sessions or Command Line Interface sessions.
- **•** A console port, for serial terminal emulation programs such as HyperTerminal.
- **•** Two High Availability (HA) ports.
- <span id="page-13-3"></span>**•** A modem port.

The 5000-M also has port Link and Activity LEDs, CPU utilization indicators, a High Availability (HA) LED, an Alarm LED, a Status LED, a Flash LED, and a Power LED. In addition, it has a compact flash slot for flash memory card installation.

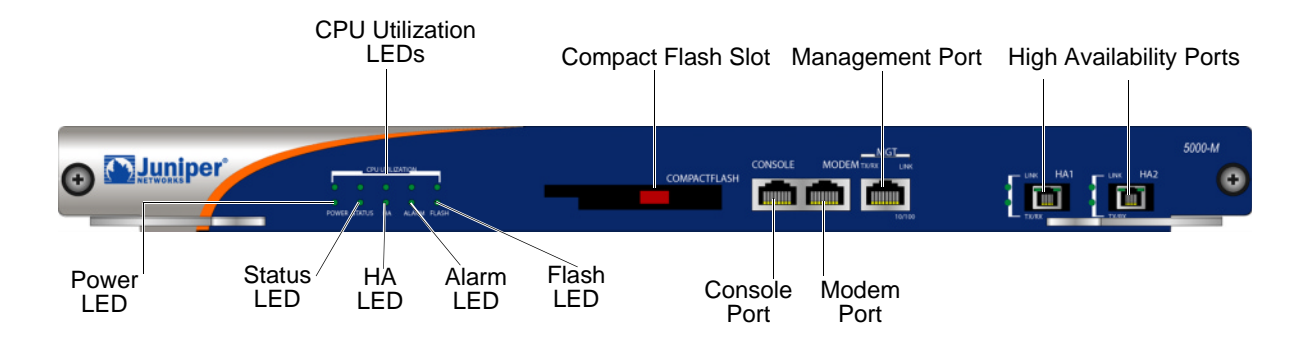

#### <span id="page-14-2"></span><span id="page-14-0"></span>The 5000-M2 Management Module

The 5000-M2 is based around powerful, dual 1GHz PowerPC CPUs, which assist other system elements, primarily with non-flow related tasks. The 5000-M2 management module provides overall management and control of the system. Although it performs system management, the primary function of the 5000-M2 is to support the other modules.

Features of the 5000-M2 module include:

- **•** A management port, for WebUI management sessions or Command Line Interface sessions.
- **•** A console port, for serial terminal emulation programs such as HyperTerminal.
- **•** Two High Availability (HA) ports.
- <span id="page-14-1"></span>**•** A modem port.

The 5000-M2 also has port Link and Activity LEDs, CPU utilization indicators, a High Availability (HA) LED, an Alarm LED, a Status LED, a Flash LED, and a Power LED. In addition, it has a compact flash slot for flash memory card installation.

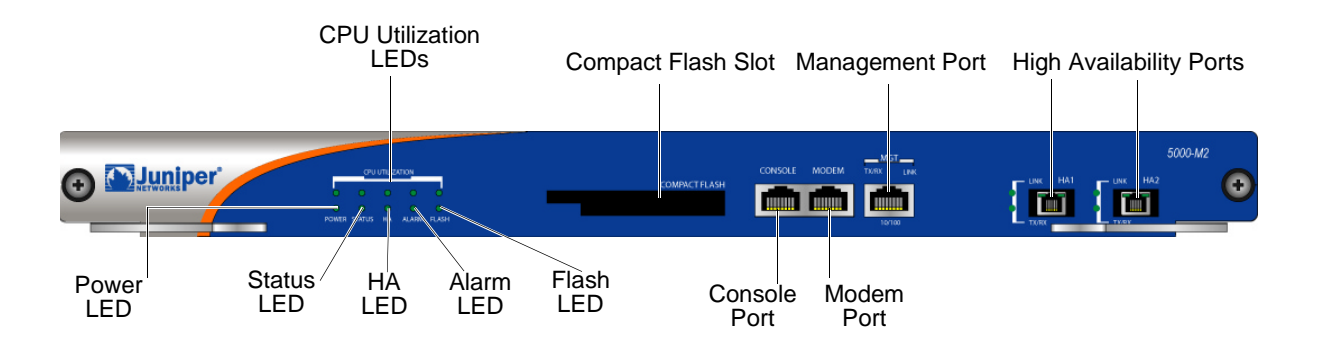

*Note: The 5000-M2 is not currently FIPS, NEBS, or Common Criteria Certified.*

#### <span id="page-15-0"></span>Secure Port Modules

Secure Port Modules (SPMs) perform general packet processing and device connection tasks for devices that communicate with the NetScreen-5000 Series. These modules are based around the GigaScreen-II ASIC.

SPMs handle packets as they enter and exit the system, providing packet parsing, classification, and flow-level processing. SPMs also provide encryption, decryption, Network Address Translation (NAT), and session lookup features. When packets require processing beyond that provided by an SPM, the NetScreen-5000 Series hands them off to the management module for further processing.

There are currently two SPM models:

- **•** The 5000-8G SPM, with eight mini-GBIC Gigabit Ethernet ports.
- **•** The 5000-2G24FE SPM, with two mini-GBIC Gigabit Ethernet ports and 24 10/ 100 Ethernet ports.

#### <span id="page-15-2"></span><span id="page-15-1"></span>The  $5000$ -8G SPM

The 5000-8G SPM provides eight Gigabit Ethernet mini-Gigabit Interface Converter (GBIC) ports using hot-swappable transceivers. The 5000-8G delivers up to 4 Gigabitsper-second (Gbps) of firewall and up to 2 Gbps of Virtual Private Network (VPN) capacity. This module is also capable of supporting a total of four aggregate interfaces.

(For details on connecting or removing a mini-GBIC transceiver and connecting and disconnecting a Gigabit Ethernet cable, see Chapter 4, [Servicing the Device](#page-40-2).)

<span id="page-15-3"></span>The 5000-8G provides port Link and Activity LEDs in addition to Power and Status LEDs.

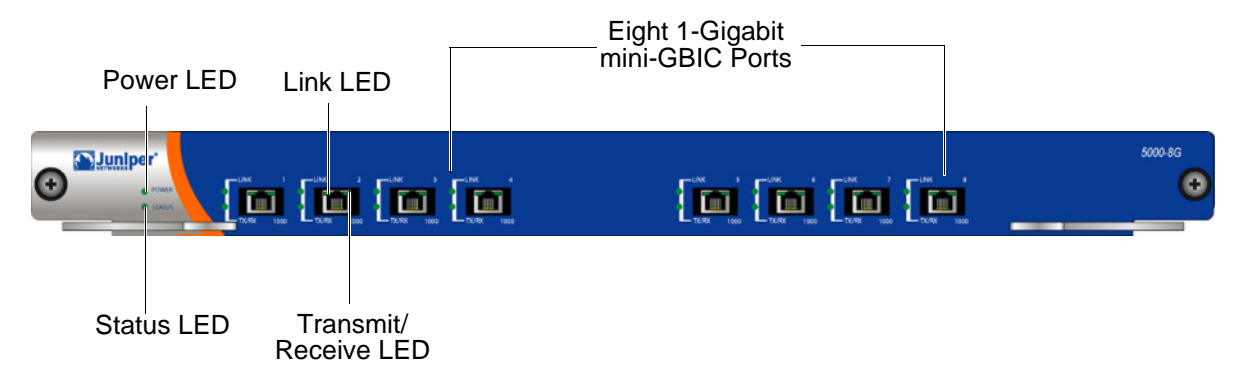

#### <span id="page-16-1"></span><span id="page-16-0"></span>The  $5000$ -2G24FE SPM

The 5000-2G24FE Secure Port Module (SPM) deploys two 1-Gigabit Ethernet ports and 24 FE ports with up to 2 Gbps of firewall and up to 1 Gbps of VPN process capacity. This module is capable of supporting a total of six aggregate interfaces. This total consists of one aggregate interface for the two 1-Gigabit ports, and five aggregate interfaces for the 24 10/100 Ethernet ports. Only similar ports can be aggregated together. You cannot aggregate a Gigabit port to a 10/100 FE port.

The 5000-2G24FE provides port Link and Activity LEDs, in addition to Power and Status LEDs.

Mini-GBIC transceivers are hot-swappable. For details on connecting or removing a mini-GBIC transceiver and connecting or disconnecting a Gigabit Ethernet cable, see Chapter 4, [Servicing the Device.](#page-40-2)

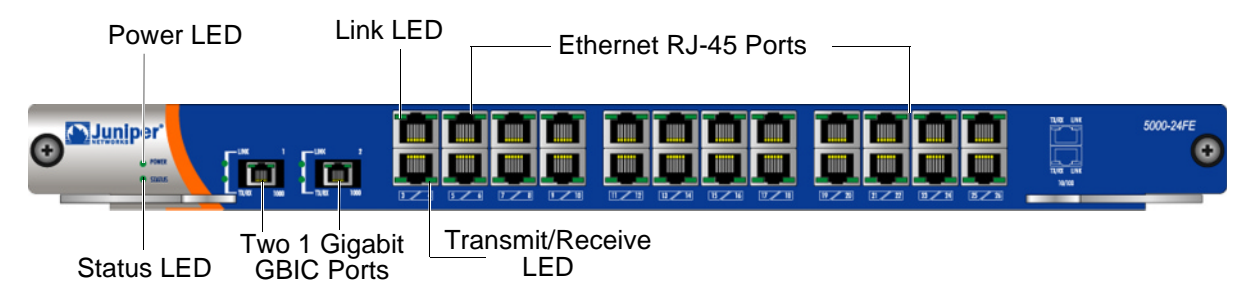

# )

# <span id="page-18-2"></span><span id="page-18-1"></span><span id="page-18-0"></span>**Installing the Device**

This chapter describes how to install a NetScreen-5000 Series in an equipment rack or on a desktop and how to configure the device on a network. Topics in this chapter include:

- **•** ["General Installation Guidelines" on page 12](#page-19-0)
- **•** ["Equipment Rack Installation Guidelines" on page 12](#page-19-1)
- **•** ["Mounting the NetScreen-5000 Series" on page 13](#page-20-0)
	- ["NetScreen-5200 Front and Rear Mount" on page 13](#page-20-1)
	- ["NetScreen-5200 Mid-Mount" on page 14](#page-21-0)
	- ["NetScreen-5400 Front Mount" on page 14](#page-21-1)
- **•** ["Installing and Connecting the AC Power Supply" on page 15](#page-22-0)
- **•** ["Installing and Wiring a DC Power Supply" on page 15](#page-22-1)
- **•** ["Establishing an HA Connection" on page 17](#page-24-0)
- **•** ["Connecting the NetScreen-5000 Series to a Router or Switch" on page 17](#page-24-1)

#### <span id="page-19-2"></span><span id="page-19-0"></span>**GENERAL INSTALLATION GUIDELINES**

Observing the following precautions can prevent injuries, equipment failures, and shutdowns.

- **•** Never assume that the power supply is disconnected from a power source. *Always* check first.
- **•** Room temperature might not be sufficient to keep equipment at acceptable temperatures without an additional circulation system. Ensure that the room in which you operate the NetScreen-5000 Series has adequate air circulation.
- **•** Do not work alone if potentially hazardous conditions exist.
- **•** Look carefully for possible hazards in your work area, such as moist floors, ungrounded power extension cables, frayed power cords, and missing safety grounds.

*Important: Although you can place the NetScreen-5000 Series on a desktop for operation, NetScreen does not recommend deploying it in this manner.*

*Warning: To prevent abuse and intrusion by unauthorized personnel, it is extremely important to install the NetScreen device in a locked-room environment.*

#### <span id="page-19-3"></span><span id="page-19-1"></span>**EQUIPMENT RACK INSTALLATION GUIDELINES**

The location of the chassis and the layout of your equipment rack or wiring room are crucial for proper system operation.

Use the following guidelines while configuring your equipment rack.

- <span id="page-19-5"></span><span id="page-19-4"></span>**•** Enclosed racks must have adequate ventilation. An enclosed rack should have louvered sides and a fan to provide cooling air.
- **•** When mounting a chassis in an open rack, ensure that the rack frame does not block the intake or exhaust ports. If you install the chassis on slides, check the position of the chassis when it is seated all the way into the rack.
- **•** In an enclosed rack with a ventilation fan in the top, equipment higher in the rack can draw heat from the lower devices. Always provide adequate ventilation for equipment at the bottom of the rack.
- **•** Baffles can isolate exhaust air from intake air. The best placement of the baffles depends on the airflow patterns in the rack.

You can mount the device in a standard 19-inch equipment rack. Rack mounting requires the following tools:

- **•** 1 Phillips-head screwdriver
- **•** Rack-compatible screws
- **•** The included rear slide kit (for the rear and front mount method) on the NetScreen-5200
- **•** Front-mount brackets

There are two ways to rack mount the NetScreen-5200:

- **•** Rear and front mount
- **•** Mid-mount

*Note: Juniper Networks strongly recommends the rear and front rack mount configuration for the NetScreen-5200.*

You can only front-mount the NetScreen-5400.

#### <span id="page-20-0"></span>**MOUNTING THE NETSCREEN-5000 SERIES**

The following sections describe how to rack mount the NetScreen-5000 Series.

#### <span id="page-20-2"></span><span id="page-20-1"></span>NetScreen-5200 Front and Rear Mount

To mount the NetScreen-5200 with support from the front and rear, you need four fitted screws, a Phillips-head screwdriver, the rear slide kit, and brackets.

To mount the NetScreen-5200:

- 1. Screw the rear mount bracket to the rear rack posts.
- 2. With the indented groove of each slide facing outward, screw the slides to the middle of each side of the chassis.
- 3. Slip the slides into the rear mount brackets, then push the NetScreen-5200 forward until the left and right brackets contact the front rack posts, as shown below.

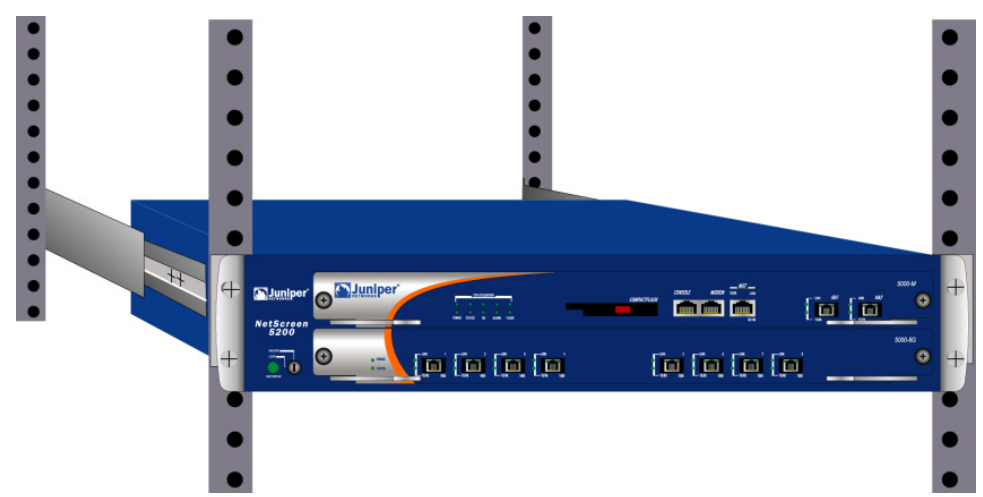

4. Screw the left and right brackets to the rack.

## <span id="page-21-2"></span><span id="page-21-0"></span>NetScreen-5200 Mid-Mount

To mid-mount the NetScreen-5200, you need four fitted screws, a Phillips-head screwdriver, and brackets.

To mid-mount the NetScreen-5200:

1. Screw the left and right brackets to the middle of each side of the chassis, as shown below.

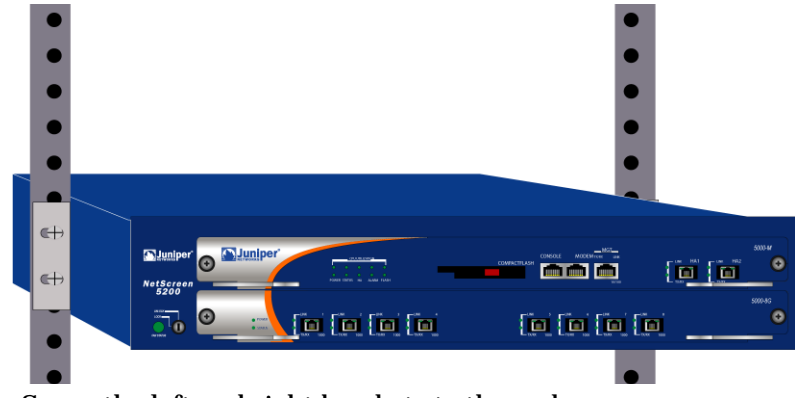

2. Screw the left and right brackets to the rack.

## <span id="page-21-1"></span>NetScreen-5400 Front Mount

To front mount the NetScreen-5400, you need four fitted screws, a Phillips-head screwdriver, and brackets.

To front mount the device:

1. Screw the front mount bracket to the front of the chassis, as shown below.

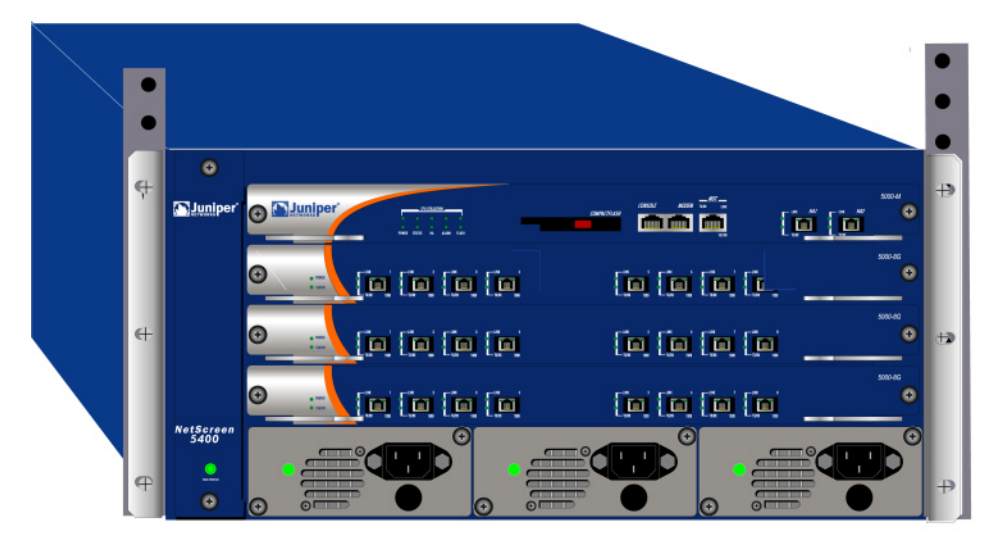

2. Screw the left and right brackets to the rack.

#### <span id="page-22-3"></span><span id="page-22-0"></span>**INSTALLING AND CONNECTING THE AC POWER SUPPLY**

To install and connect the AC power supply to the NetScreen-5000 Series device:

1. On the NetScreen-5200, slide the power supply into one of the power compartments in the back of the system.

On the NetScreen-5400, slide the power supply into one of the power compartments on the front of the system.

- 2. Fasten the power supply to the system by tightening the corner screws into the eyelets on the sides of the power supply.
- 3. If you want to install two power supplies in the NetScreen-5200 or three power supplies in the NetScreen-5400, repeat steps 1 and 2 for the remaining power supplies.
- 4. Connect the female end of a standard power cord to the male connector on the back of each power supply.
- 5. Connect each power cord to a standard 100-240-Volt power outlet.

*Note: Whenever you deploy two or more power supplies to a NetScreen-5000 Series device, connect each to a different power source. Each power supply is intended to receive power from separate feeds.*

6. Turn the power switches on.

*Note: If there are multiple power supplies in the NetScreen-5000 Series device and any of them are off, the Alarm LED on the management module glows red. This alarm indicates that maximum system stability requires all installed power supplies to be operational.*

#### <span id="page-22-2"></span><span id="page-22-1"></span>**INSTALLING AND WIRING A DC POWER SUPPLY**

To install and connect the DC power supply to the NetScreen-5000 Series device:

1. On the NetScreen-5200, slide the power supply into one of the power compartments in the back of the system.

On the NetScreen-5400, slide the power supply into one of the power compartments on the front of the system.

- 2. Fasten the power supply to the system by tightening the corner screws into the eyelets on the sides of the power supply.
- 3. If you want to install two power supplies in the NetScreen-5200 or three power supplies in the NetScreen-5400, repeat steps 1 and 2 for the remaining power supplies.

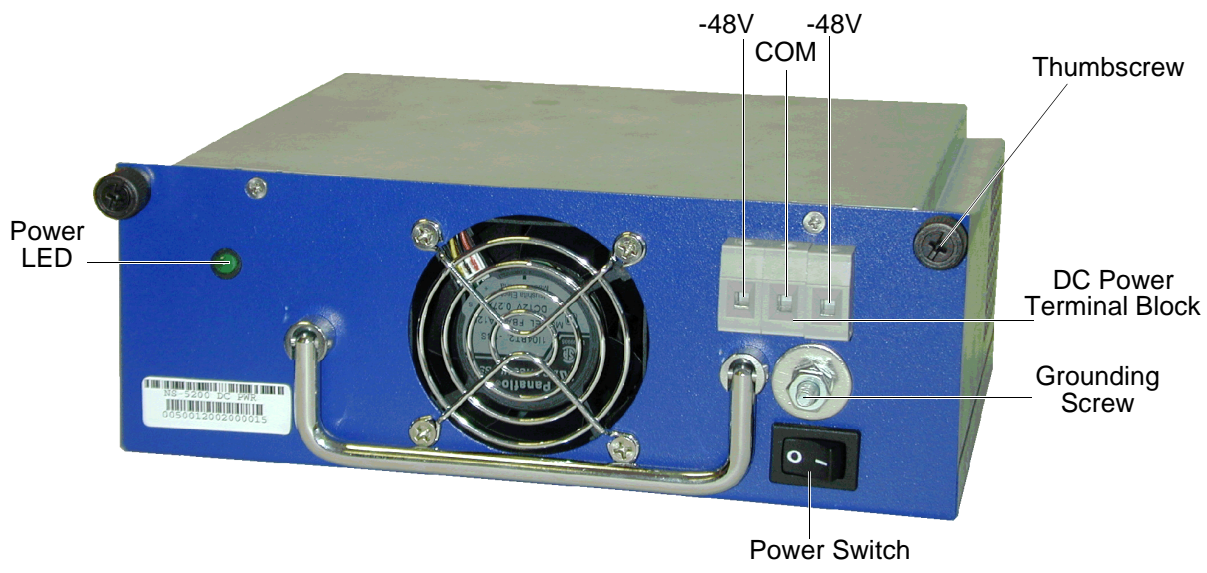

<span id="page-23-2"></span>The DC power supply, power switch, grounding screw, and terminal blocks, are located on the faceplate of the power supply unit.

*Warning: You must shut off current to the DC feed wires before connecting the wires to the power supplies. Also, make sure that the power switch is in the off position.*

To connect the DC power supply to a grounding point at your site:

- 1. Remove the hex nut on the grounding screw.
- 2. Place the ground lug on the screw and tighten the hex nut securely.
- <span id="page-23-1"></span>3. Connect the other end of the grounding lug wire to a grounding point at your site.

To connect DC power feeds to the terminal blocks:

- 1. Loosen the retaining screws on each terminal block.
- 2. Insert the 0V DC (positive voltage) return wire into the center COM connector and the -48V DC power feed wire into either the left or right connector.
- <span id="page-23-0"></span>3. Fasten the screws over the connectors.
- 4. Turn the power switches on.

*Note: If there are multiple power supplies in the NetScreen-5000 Series device and any of them are off, the Alarm LED on the Management Module glows solid red. This alarm indicates that maximum system stability requires all installed power supplies to be operational.*

#### <span id="page-24-0"></span>**ESTABLISHING AN HA CONNECTION**

To assure continuous traffic flow in the event of system failure, you can cable and configure two NetScreen devices in a redundant cluster, with one device acting as a master and the other as its backup. The master propagates all its network, configuration and session information to the backup. Should the master fail, the backup is promoted to master and takes over the traffic processing.

To physically connect the master and backup devices, the 5000-M and 5000-M2 management modules provide a pair of High Availability (HA) ports. To connect the NetScreen-5000 Series devices, you can use the provided Gigabit Ethernet mini-GBIC cable. Use this cable to connect the HA1 port on one system to the HA1 port on another system. Though you cannot connect HA ports between 5000-M and 5000-M2 management modules, you can connect HA ports between the same type of management module. For example, a 5000-M management module to another 5000-M management module.

For information on setting up HA configurations, see the *NetScreen Concepts & Examples ScreenOS Reference Guide*.

## <span id="page-24-2"></span><span id="page-24-1"></span>CONNECTING THE NETSCREEN-5000 SERIES TO A ROUTER **OR SWITCH**

You can establish a high-speed connection to a router or switch, and provide firewall and general security for your network, by connecting a Secure Port Module (SPM) to a fiberoptic or copper wire backbone. There are two ways to create this connection:

- **•** Connect a Fiber Optic cable from one of the mini-GBIC ports to the router (or switch).
- **•** Connect an Unshielded Twisted Pair (UTP) CAT5 cable from an FE port to the router (or switch).

# 3

# <span id="page-26-2"></span><span id="page-26-1"></span><span id="page-26-0"></span>**Configuring the Device**

This chapter describes how to perform initial configuration on a NetScreen-5000 Series once you have mounted it in a rack or desktop, plugged in the necessary cables, and turned the power on. Topics in this chapter include:

- **•** ["Operational Modes" on page 20](#page-27-0)
	- ["Transparent Mode" on page 20](#page-27-1)
	- ["Route Mode" on page 20](#page-27-2)
- **•** ["The NetScreen-5000 Interfaces" on page 21](#page-28-0)
	- ["NetScreen-5200 Interfaces" on page 21](#page-28-1)
	- ["NetScreen-5400 Interfaces" on page 22](#page-29-0)
	- ["Configurable Interfaces" on page 22](#page-29-1)
- **•** ["Performing Initial Connection and Configuration" on page 23](#page-30-0)
	- ["Establishing a Terminal Emulator Connection" on page 23](#page-30-1)
	- ["Upgrading the Firmware During the Boot Process" on page 24](#page-31-0)
	- ["Changing Your Admin Name and Password" on page 25](#page-32-0)
	- ["Setting Port and Interface IP Addresses" on page 25](#page-32-1)
- **•** ["Configuring the Device for Telnet and WebUI Sessions" on page 27](#page-34-1)
	- ["Starting a Console Session Using Telnet" on page 27](#page-34-2)
	- ["Starting a Console Session Using Dialup" on page 28](#page-35-0)
	- ["Establishing a GUI Management Session" on page 28](#page-35-1)
- **•** ["Configuring the Chassis Alarm" on page 29](#page-36-0)
- **•** ["Configuring Aggregate Interfaces" on page 30](#page-37-0)
- **•** ["Using CLI Commands to Reset the Device" on page 31](#page-38-0)

*Note: You must register your product at* [www.netscreen.com/cso](http://www.netscreen.com/cso) *so that certain ScreenOS services, such as the Deep Inspection Signature Service, can be activated on the device. After registering your product, use the WebUI or CLI to obtain the subscription for the service. For more information about registering your product and obtaining subscriptions for specific services, see the "System Parameters" chapter in the NetScreen Concepts &* Examples ScreenOS Reference Guide*.*

#### <span id="page-27-0"></span>**OPERATIONAL MODES**

A NetScreen-5000 Series device supports two operational modes: Transparent and Route. The default mode is Route.

## <span id="page-27-1"></span>**Transparent Mode**

<span id="page-27-3"></span>In Transparent mode, a NetScreen-5000 Series device operates as a Layer-2 bridge. Because the device cannot translate packet IP addresses, it cannot perform Network Address Translation (NAT). Consequently, for the device to access the Internet, any IP address in your trusted (local) networks must be routable and accessible from untrusted (external) networks.

In Transparent mode, the IP addresses for the Layer-2 Trust and Untrust zones are 0.0.0.0, thus making the NetScreen-5000 Series device invisible to the network. However, the device can still perform firewall, VPN, and traffic management according to configured security policies.

## <span id="page-27-2"></span>Route Mode

In Route mode, a NetScreen-5000 Series device operates at Layer 3. Because you can configure each interface using an IP address and subnet mask, you can configure individual interfaces to perform NAT.

- **•** When the interface performs NAT services, the NetScreen-5000 Series device translates the source IP address of each outgoing packet into the IP address of the untrusted interface. It also replaces the source port number with a randomly-generated value.
- **•** When the interface does *not* perform NAT services, the source IP address and port number in each packet header remain unchanged. Therefore, to reach the Internet your local hosts must have routable IP addresses.

For more information on NAT, see the *NetScreen Concepts & Examples ScreenOS Reference Guide*.

## <span id="page-28-0"></span>THE NETSCREEN-5000 INTERFACES

Each Secure Port Module (SPM) for a NetScreen-5000 Series device provide 8 or 26 physical ethernet ports. Each of these ports can serve as a physical interface. In addition, you can configure the ethernet ports to host multiple virtual (*logical*) interfaces.

## <span id="page-28-1"></span>NetScreen-5200 Interfaces

The NetScreen-5200 below contains one management module (in slot 1) and one 5000-8G SPM (in slot 2). You can use a 5000-M or a 5000-M2 management module in slot 1.

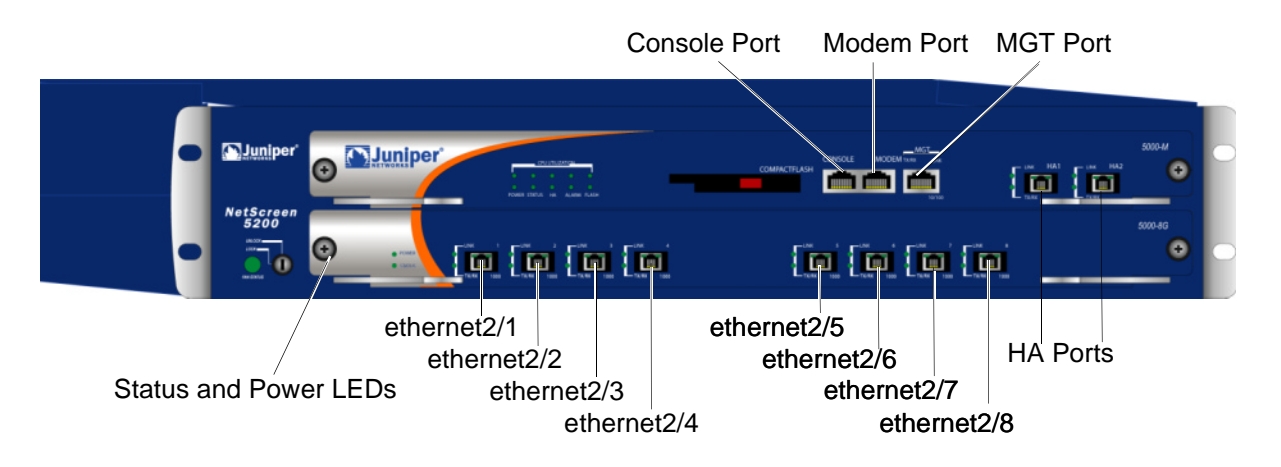

## <span id="page-29-0"></span>NetScreen-5400 Interfaces

A NetScreen-5400 contains one management module (in slot 1) and up to three SPMs. You can use a 5000-M or a 5000-M2 management module in slot 1. In the illustrations below, the device contains three 5000-8G SPMs.

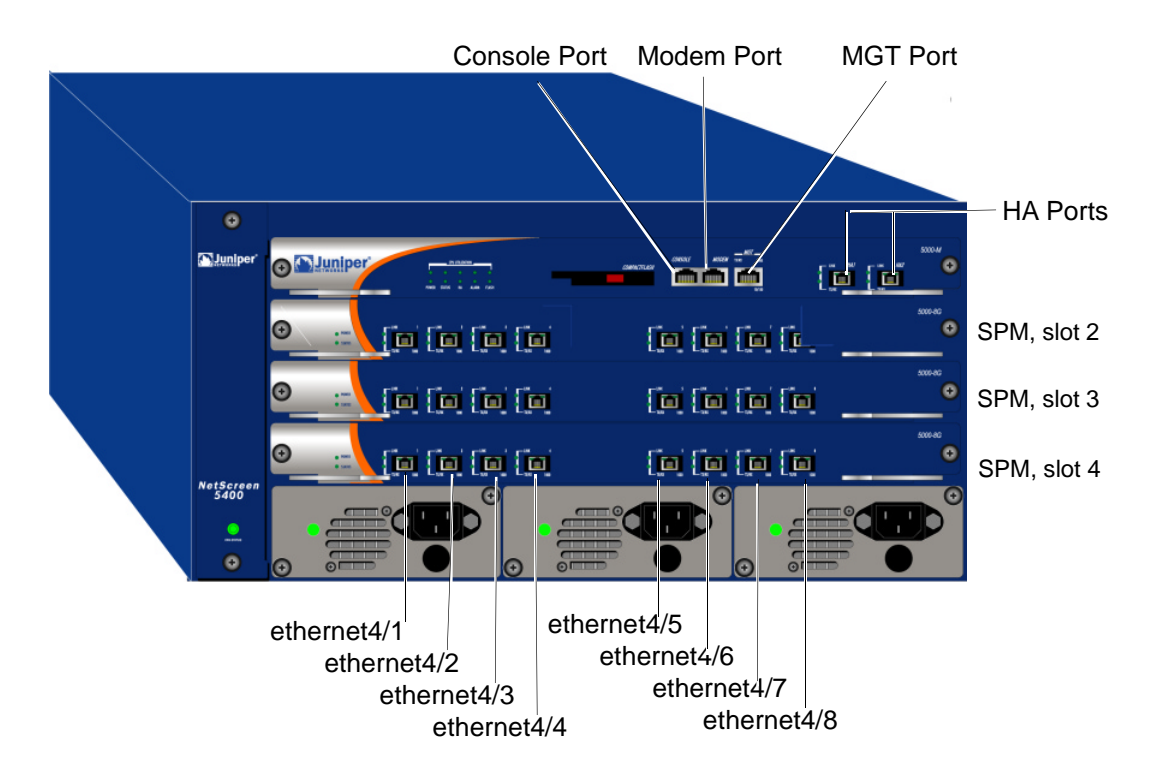

## <span id="page-29-1"></span>Configurable Interfaces

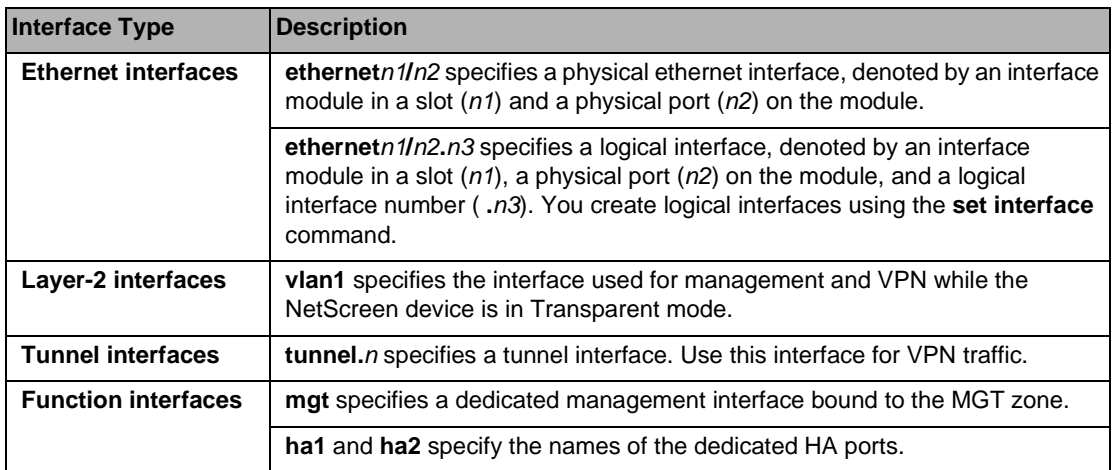

The configurable interfaces available on a NetScreen-5000 Series device are as follows:

#### <span id="page-30-3"></span><span id="page-30-0"></span>PERFORMING INITIAL CONNECTION AND CONFIGURATION

To establish the first console session with the NetScreen-5000 Series device, use a vt100 terminal emulator program through the provided RJ-45/DB9 serial port connector.

#### <span id="page-30-1"></span>Establishing a Terminal Emulator Connection

To establish an initial console session:

- 1. Plug the DB-9 end of the supplied RJ-45/DB-9 serial cable into the serial port of your workstation. (Be sure that the DB-9 is seated properly and secured with the screws.)
- 2. Plug the RJ-45 end of the cable into the Console port of the NetScreen-5000 Series device. (Be sure that the RJ-45 clip snaps into the port and is seated properly.)
- 3. Launch a Command Line Interface (CLI) session between your workstation and a NetScreen-5000 Series device using a standard serial terminal emulation program such as Hilgraeve HyperTerminal (provided with the Microsoft Windows operating system). The settings should be as follows:
	- **•** Baud Rate to **9600**
	- **•** Parity to **No**
	- **•** Data Bits to **8**
	- **•** Stop Bit to **1**
	- **•** Flow Control to **none**
- 4. At the HyperTerminal window, press the enter key to display the login prompt.
- 5. At the login prompt, type **netscreen**.
- 6. At the password prompt, type **netscreen**.

<span id="page-30-2"></span>*Note: Use lowercase letters only. Both login and password are case-sensitive.*

7. (Optional) By default, the console times out and terminates automatically after 10 minutes of idle time. To change this timeout interval, execute the following command:

#### **set console timeout** *number*

where *number* is the length of idle time in minutes before session termination. To prevent any automatic termination, specify a value of **0**.

## <span id="page-31-0"></span>Upgrading the Firmware During the Boot Process

- 1. Connect your computer to the NetScreen-5000 Series device:
	- a. Using a serial cable, connect the serial port on your computer to the console port on the NetScreen-5000 Series device. This connection, in combination with a terminal application, enables you to manage the NetScreen device.
	- b. Using an Ethernet cable, connect the network port on your computer to the management port on the NetScreen-5000 Series device. This connection enables the transfer of data between the computer, the TFTP server, and the NetScreen device.
- 2. Make sure that you have the new ScreenOS image file stored in the TFTP server directory on your computer. For information on obtaining the new firmware, see the *NetScreen Concepts & Examples Reference Guide*.
- 3. Run the TFTP server on your computer by double-clicking on the TFTP server application. You can minimize its window but it must be active in the background.
- 4. Log in to the NetScreen-5000 Series device using a terminal emulator such as HyperTerminal. See ["Establishing a Terminal Emulator Connection" on page](#page-30-1)  [23](#page-30-1). Log in as the root admin or an admin with read-write privileges.
- 5. Power on or restart the NetScreen-5000 Series device.
- 6. Keep your eyes on the terminal emulator screen, then when you see "Hit any key to run loader", press any key on your computer keyboard to interrupt the startup.

*Note: If you do not interrupt the NetScreen-5000 Series device in time, it proceeds to load the firmware saved in flash memory.*

- 7. At the Boot File Name prompt, enter the file name of the ScreenOS firmware you want to load.
- 8. At the Self IP Address prompt, enter the IP address of the NetScreen-5000 Series device that is used to communicate to the TFTP server.
- 9. At the TFTP IP Address prompt, enter the IP address of the TFTP server.

An indication that the firmware is loading successfully is the display of the series of "rtatatatatata..." running on the terminal emulator screen and a series of symbols running on the TFTP server window. When the firmware installation is complete, a message informs you of the success of the installation.

10. Answer **Yes** to the following question: "Program to on-board flash" ([**y**]/n)"

Answering "yes" saves the firmware you installed to flash memory.

11. Answer **Yes** to the following question: "Run downloaded program? ([**y**]/n)"

Answering "yes" instructs the NetScreen-5000 Series device to start running the new ScreenOS firmware.

#### <span id="page-32-0"></span>Changing Your Admin Name and Password

<span id="page-32-4"></span>Because all NetScreen products use the same admin name and password (**netscreen**), it is highly advisable to change your admin name and password immediately. Enter the following commands:

```
set admin name name_str
set admin password pswd_str
save
```
For information on creating different levels of administrators, see the *NetScreen Concepts & Examples ScreenOS Reference Guide*.

#### <span id="page-32-1"></span>Setting Port and Interface IP Addresses

Through the CLI, you can execute commands that set IP address and subnet mask values for most of the physical interfaces.

#### <span id="page-32-6"></span><span id="page-32-2"></span>Viewing Current Interface Settings

To begin the configuration process, it is advisable to view existing port settings by executing the following command:

#### **get interface**

<span id="page-32-5"></span>This command displays current port names, IP addresses, MAC addresses, and other useful information.

#### <span id="page-32-3"></span>Setting the IP Address of the Management Interface

The default IP address and subnet mask settings for the MGT interface are 192.168.1.1 and 255.255.255.0, respectively. To access the MGT interface, you must change the IP address and subnet mask of the MGT interface to match your current network. NetScreen recommends using the MGT interface exclusively for out of band management.

*Note: The MGT interface is on the 5000-M or 5000-M2 management modules, which are always in slot 1.*

To set the IP address of the MGT interface:

- 1. Choose an unused IP address within the current address range of your Local Area Network.
- 2. Set the MGT interface to this unused IP address by executing the following command:

**set interface mgt ip** ip\_addr**/**mask

For example, to set the IP address and subnet mask of the MGT interface to 10.100.2.183 and 16, respectively:

**set interface mgt ip 10.100.2.183/16**

3. To confirm the new port settings, execute the following command: **get interface mgt**

#### <span id="page-33-0"></span>Setting the IP Address for the Trust Zone Interface

The NetScreen-5000 Series device usually communicates with your protected network through an interface bound to the Trust zone. To allow an interface to communicate with internal devices, you must assign it the IP address and subnet mask for your protected network.

To set up the **ethernet2/2** interface to communicate with your trusted network:

- 1. Determine the IP address and subnet mask of your trusted network.
- 2. Set the ethernet2/2 interface to the Trust zone by executing the following command:

```
set interface ethernet2/2 zone trust
```
3. Set the IP address and subnet mask by executing the following command:

**set interface ethernet2/2 ip** ip\_addr**/**mask

where *ip\_addr* is the IP address and *mask* is the subnet *mask*. For example, to set the IP address and subnet mask of the **ethernet2/2** interface to 10.250.2.1/16:

**set interface ethernet2/2 ip 10.250.2.1/16**

4. (Optional) To confirm the new port settings, execute the following command: **get interface ethernet2/2**

#### <span id="page-33-1"></span>Setting the IP Address for the Untrust Zone Interface

The NetScreen-5000 Series device usually communicates with external (untrusted) devices through an interface bound to the Untrust zone. To allow an interface to communicate with external devices, you must assign it a public IP address.

To set up the **ethernet2/3** interface to communicate with external devices:

- 1. Choose an unused public IP address and subnet mask.
- 2. Set the **ethernet2/3** interface to the Untrust zone by executing the following command:

**set interface ethernet2/3 zone untrust**

3. Set the IP address and subnet mask by executing the following command:

**set interface ethernet2/3 ip** ip\_addr**/**mask

where *ip\_addr* is the IP address and *mask* is the subnet *mask*. For example, to set the IP address and subnet mask of the **ethernet2/3** interface to 172.16.20.1/16:

**set interface ethernet2/3 ip 172.16.20.1/16**

4. (Optional) To confirm the new interface settings, execute the following command:

**get interface ethernet2/3**

#### <span id="page-34-0"></span>**Allowing Outbound Traffic**

By default, the NetScreen-5000 Series device does not allow inbound or outbound traffic, nor does it allow traffic to or from the DMZ. To permit (or deny) traffic, you must create access policies.

The following CLI command creates an access policy that permits all kinds of outbound traffic, from any host in your trusted LAN to any device on the untrusted network.

**set policy from trust to untrust any any any permit**

Save your access policy configuration with the following command:

**save**

*Important: Your network might require a more restrictive policy than the one created in the example above. The example is NOT a requirement for initial configuration. For detailed information about access policies, see the* NetScreen Concepts & Examples ScreenOS Reference Guide.

#### <span id="page-34-1"></span>**CONFIGURING THE DEVICE FOR TELNET AND WEBUI SESSIONS**

In addition to terminal emulator programs, you can use Telnet (or dialup) to establish console sessions with the NetScreen-5000 Series device. In addition, you can start management sessions using the NetScreen WebUI, a web-based GUI management application.

#### <span id="page-34-2"></span>Starting a Console Session Using Telnet

To establish a Telnet session with the NetScreen-5000 Series device:

- <span id="page-34-3"></span>1. Connect an RJ-45 cable from the MGT interface to the internal switch, router, or hub in your LAN.
- 2. Open a Telnet session, specifying the current MGT interface IP address. For example, in Windows, click **Start > Run**, enter **telnet** *ip\_addr* (where *ip\_addr* is the address of the MGT interface), then click **OK.**

For example, if the MGT interface has an address of 10.100.2.183, enter:

**telnet 10.100.2.183**

- 3. At the Username prompt, type your user name (default is **netscreen**).
- 4. At the Password prompt, type your password (default is **netscreen**).

<span id="page-35-3"></span>*Note: Use lowercase letters only. Both username and password are case-sensitive.*

5. (Optional) By default, the console times out and terminates automatically after 10 minutes of idle time. To change this timeout interval, execute the following command:

**set console timeout** *number*

<span id="page-35-4"></span>where *number* is the length of idle time in minutes before session termination. To prevent any automatic termination, specify a value of **0**.

## <span id="page-35-2"></span><span id="page-35-0"></span>Starting a Console Session Using Dialup

Each NetScreen-5000 Series device provides a modem port that allows you to establish a remote console session using a dialup connection through a 9600 bps modem. Dialing into the modem establishes a dialup console connection.

*Note: The Terminal type for dialup sessions must be vt100. For example, in Hilgreave HyperTerminal (a commonly-used terminal application), click Connect, select Remote System from the dropdown menu, then select vt100 from the Term Type menu.*

#### <span id="page-35-5"></span><span id="page-35-1"></span>Establishing a GUI Management Session

To access the NetScreen-5000 Series device with the WebUI management application:

- 1. Connect your computer (or your LAN hub) to the MGT interface using a Category-5 Ethernet cable. (The MGT interface is on the 5000-M or 5000-M2 management modules, which always reside in slot 1.)
- 2. Launch your browser, enter the IP address of the MGT interface in the URL field, then press **Enter**.

For example, if you assigned the MGT interface an IP address of 10.100.2.183/16, enter the following:

**http://10.100.2.183**

The NetScreen WebUI software displays the login prompt.

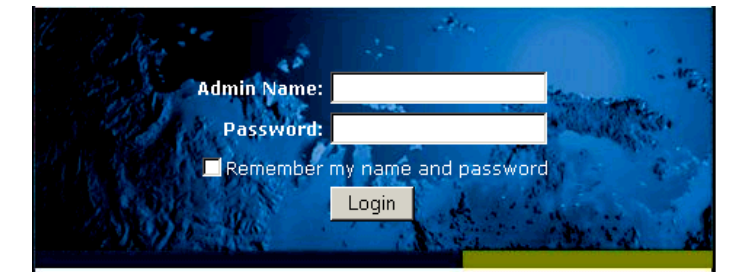

3. Enter **netscreen** in both the **Admin Name** and **Password** fields, then click **Login**. (Use lowercase letters only. The Admin Name and Password fields are both case sensitive.)

The NetScreen WebUI application window appears.

#### <span id="page-36-0"></span>**CONFIGURING THE CHASSIS ALARM**

The NetScreen-5000 Series device allows you to configure the chassis alarm, an audible warning that sounds when a system failure or hazardous event occurs. To determine which failures and events trigger the chassis alarm:

1. Configure the audible alarms by executing the following command:

```
set chassis audible-alarm string
```
where *string* can be any of the following keywords:

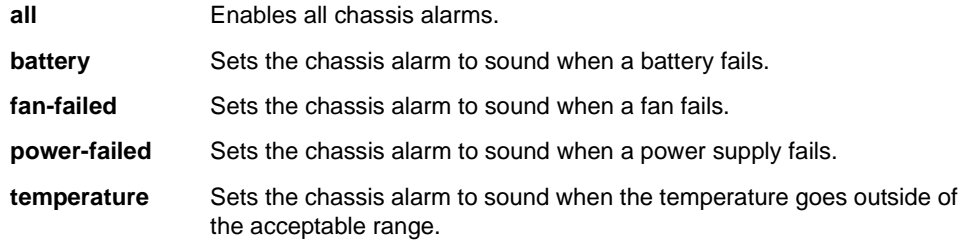

2. After configuring the alarm, it is advisable to view alarm environment information by executing the following command:

<span id="page-36-1"></span>**get chassis**

#### <span id="page-37-0"></span>**CONFIGURING AGGREGATE INTERFACES**

The NetScreen-5000 Series device allows you to combine two or more physical ports into a single virtual port. This virtual port is known as an *aggregate interface*. Only Secure Port Modules (SPMs) support this feature.

- **•** On a 5000-8G SPM, you can create up to four aggregate interfaces.
- **•** On a 5000-2G24FE SPM, you can create up to five aggregate interfaces.

The 5000-8G SPM supports only certain combinations of ports for aggregate interfaces. For example, a 5000-8G SPM residing in slot 2 only supports the following port combinations:

- **•** Ethernet2/1 and Ethernet2/2
- **•** Ethernet2/3 and Ethernet2/4
- **•** Ethernet2/5 and Ethernet2/6
- **•** Ethernet2/7 and Ethernet2/8

You must assign one of the following names to the aggregate interface: **aggregate1**, **aggregate2**, **aggregate3**, or **aggregate4**.

In the following example, you combine two Gigabit Ethernet mini-GBIC ports, each running at 1 Gbps, into an aggregate interface running at 2 Gbps. The aggregate interface consists of Ethernet ports 1 and 2 on a 5000-8G SPM (residing in slot 2).

To create the aggregate interface:

1. (Optional) To see what physical ports are available on your NetScreen-5000 Series device:

**get interface**

2. To create an aggregate interface name:

**set interface** string **zone** zonename

where *string* is a legal aggregate interface name (**aggregate1**, **aggregate2**, **aggregate3**, or **aggregate4**).

For example, to create the aggregate interface name **aggregate1**:

**set interface aggregate1 zone** zonename

3. To assign ports ethernet2/1 and ethernet2/2 to the **aggregate1** interface name:

```
set interface ethernet2/1 aggregate aggregate1
set interface ethernet2/2 aggregate aggregate1
```
4. (Optional) To see the updated port list and details about the new aggregate interface:

**get interface get interface aggregate1** Notice that the listing contains **aggregate1**, an aggregate interface comprised of ethernet2/1 and ethernet2/2. This aggregate interface runs with a throughput rate of 2 Gbps. You can now bind the aggregate interface to a zone.

<span id="page-38-2"></span><span id="page-38-1"></span>*Note: As with most other interfaces, you must assign the aggregate interface an IP address so that other nodes on the network can reach it.*

#### <span id="page-38-0"></span>**USING CLI COMMANDS TO RESET THE DEVICE**

If you lose the admin password, you can use the following procedure to reset the NetScreen-5000 Series device to its default settings. This destroys any existing configurations, but restores access to the device.

*Warning: Resetting the NetScreen-5000 Series will delete all existing configuration settings, and the firewall and VPN services will be rendered inoperative.*

To perform this operation, you need to make a console connection, as described in ["Establishing a Terminal Emulator Connection" on page 23](#page-30-1).

*Note: By default the device recovery feature is enabled. You can disable it by entering the following CLI command: unset admin device-reset.*

- 1. At the login prompt, type the serial number of the NetScreen-5000 Series device.
- 2. At the password prompt, type the serial number again.

The following message appears:

*!!! Lost Password Reset !!! You have initiated a command to reset the device to factory defaults, clearing all current configuration, keys and settings. Would you like to continue? y/[n]*

3. Press the **y** key.

The following message appears:

*!! Reconfirm Lost Password Reset !! If you continue, the entire configuration of the device will be erased. In addition, a permanent counter will be incremented to signify that this device has been reset. This is your last chance to cancel this command. If you proceed, the device will return to factory default configuration, which is: System IP: 192.168.1.1; username: netscreen; password: netscreen. Would you like to continue? y/[n]*

4. Press the **y** key to reset the device.

You can now login in using **netscreen** as the default admin name and password.

*Note: After you successfully reset and reconfigure the NetScreen-5000 Series, you should back up the new configuration setting. As a precaution against lost passwords, you should back up a new configuration that contains the NetScreen default password. This will ensure a quick recovery of a lost configuration. You should change the password on the system as soon as possible. For detailed information about configuration backups, see the* System Parameters *section in the* NetScreen Concepts & Examples ScreenOS Reference Guide.

# 4

# <span id="page-40-2"></span><span id="page-40-1"></span><span id="page-40-0"></span>**Servicing the Device**

This chapter details service and maintenance of various components in your NetScreen-5000 Series. Topics in this chapter include:

- **•** ["Removing and Reseating Modules" on page 34](#page-41-0)
- **•** ["Replacing a DC Power Supply" on page 34](#page-41-1)
- **•** ["Replacing an AC Power Supply" on page 35](#page-42-0)
- **•** ["Replacing the Fan Tray" on page 35](#page-42-1)
- **•** ["Connecting and Disconnecting Gigabit Ethernet Cables" on page 36](#page-43-0)
- **•** ["Removing and Installing a Mini-GBIC Transceiver" on page 37](#page-44-0)

#### <span id="page-41-0"></span>**REMOVING AND RESEATING MODULES**

Although NetScreen-5000 Series modules are pre-installed before shipping, you may find it necessary to remove or reseat modules to suit the special security needs of your network.

*Warning: Always be sure the chassis power switch is off before you remove or install a Secure Port Module (SPM) or management module.*

To remove a module from a NetScreen-5000 Series device:

- 1. Release the module from the chassis by loosening the screws.
- 2. Rotate the ejector/injector levers to disengage the module from the backplane.
- 3. Gently slide the module card out of the chassis.

To install a module in a NetScreen-5000 Series device:

- 1. Be sure the module is right-side-up and the ejector/injector levers are extended.
- 2. Slide the module into the appropriate slot of the chassis, until it is seated in the backplane.
- 3. To secure the module in the chassis, close the ejector/injector levers by pushing on them toward the center of the module.
- <span id="page-41-2"></span>4. Tighten the screws using a #2 Phillips-head screwdriver.

#### <span id="page-41-1"></span>REPLACING A DC POWER SUPPLY

*Warning: Before replacing a power supply, you MUST shut off current to the DC feed wires that lead to the power supply. Also, be sure that the power switch is in the off position (right side pressed in).*

To replace a DC power supply:

- <span id="page-41-3"></span>1. Turn off the power supply.
- 2. Loosen the retaining screws on the terminal block.
- 3. Remove the feed wires.
- 4. Turn the thumbscrew counterclockwise to release the power supply.
- 5. Lift and grip the lever, then gently pull the power supply straight out.
- 6. Insert the new power supply into the bay.
- 7. Secure the power supply in place by tightening the thumbscrew clockwise.
- 8. Reconnect the wires as explained in ["Installing and Wiring a DC Power Supply"](#page-22-2) [on page 15.](#page-22-2)

## <span id="page-42-3"></span><span id="page-42-0"></span>**REPLACING AN AC POWER SUPPLY**

To replace an AC power supply:

- <span id="page-42-4"></span>1. Turn off the power supply.
- 2. Lift the AC power cord retainer clip.
- 3. Unplug the cord from the power supply.
- 4. Turn the thumbscrew counterclockwise to release the power supply.
- 5. Lift and grip the lever, then gently pull the power supply straight out.
- 6. Insert the new power supply into the bay.
- 7. Secure the power supply in place by tightening the thumbscrew clockwise.
- 8. Lift the retainer clip, then plug the power cord into the power supply.
- 9. Press the retainer clip over the cord, securing it in place.

#### <span id="page-42-2"></span><span id="page-42-1"></span>**REPLACING THE FAN TRAY**

The NetScreen-5000 Series fan modules differ according to the device model:

- **•** The NetScreen-5200 fan module has three fans.
- **•** The NetScreen-5400 fan module has two fans.

When a fan or fan module fails, the Fan LED glows red, and the system generates an event alarm and a SNMP trap. Although a NetScreen-5000 Series can operate with a fan out of service, it is advisable to replace the fan module as soon as possible.

When you remove the fan module, you must reinstall it (or replace it) within two minutes, or system failure may occur.

*Warning: If the device becomes too hot, the system shuts down automatically.*

*Note: During the one-year warranty period, you can obtain a replacement fan module by contacting NetScreen Technical support. After the warranty period, contact the NetScreen Sales department to renew your support contract.*

To replace the fan module on a NetScreen-5200:

- 1. Remove the fan module by turning the fan lock knob in the unlock position.
- 2. Rotate the ejector/injector lever out to disengage the fan module from the fan bay.
- 3. Grip the fan module lever and gently slide the fan module straight out.

*Warning: Do not remove the fan module while the fans are still spinning.*

4. Insert the new fan module in the fan bay, then push it straight in.

- 5. Close the injector/ejector level to fully seat the fan module.
- <span id="page-43-1"></span>6. Secure the fan module in place by tightening the thumbscrew in the lock position.

To replace the fan module on a NetScreen-5400:

- 1. Loosen the top and bottom thumbscrews, turning them counterclockwise.
- 2. Grip the screws then gently slide the fan module out.

*Warning: Do not remove the fan module while the fans are still spinning.*

- 3. Insert the new fan module in the fan bay, then push it straight in.
- 4. Secure the fan module in place by tightening the thumbscrews clockwise.

#### <span id="page-43-0"></span>**CONNECTING AND DISCONNECTING GIGABIT ETHERNET CABLES**

To connect a Gigabit Ethernet cable to a mini-GBIC connector transceiver port:

- 1. Hold the cable clip firmly but gently between your thumb and forefinger, with your thumb on top of the clip and your finger under the clip. (Do not depress the clip ejector on top of the clip.)
- 2. Slide the clip into the transceiver port until it clicks into place. Because the fit is close, you may have to apply some force to seat the clip. Apply force evenly and gently, to avoid clip breakage.

To remove the cable from the transceiver port:

- 1. Make sure the black transceiver ejector under the port is not pressed in; otherwise, when you attempt to remove the cable, the transceiver might come out with the cable still attached.
- 2. Hold the cable clip firmly but gently between your thumb and forefinger, with your thumb on top of the clip and your finger under the clip.
- 3. Use your thumb to gently press the clip ejector on top of the clip, down then forward. This action loosens the clip from the transceiver port.
- 4. Gently but firmly, pull the clip from the transceiver port.

## <span id="page-44-0"></span>REMOVING AND INSTALLING A MINI-GBIC TRANSCEIVER

To remove a mini-GBIC transceiver from a module:

- 1. Push in the black ejector (located on the underside of the transceiver) until it locks into place, disengaging the transceiver.
- 2. Grasp the transceiver at both sides then, firmly but gently, pull the transceiver toward you to remove it from the module.

To install a mini-GBIC transceiver into a module:

- 1. Grasp the transceiver with the label facing up, then insert it into the transceiver slot until seated.
- 2. Check to see if the black transceiver ejector extends fully out to the front of the ejector slot, flush with the port portion of the transceiver.

# <span id="page-46-2"></span><span id="page-46-1"></span><span id="page-46-0"></span>**Specifications**

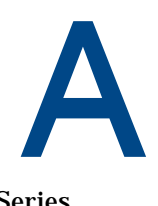

This appendix provides general system specifications for the NetScreen-5000 Series.

- **•** ["NetScreen-5200 Attributes" on page A-II](#page-47-0)
- **•** ["NetScreen-5400 Attributes" on page A-II](#page-47-1)
- **•** ["Electrical Specification" on page A-II](#page-47-2)
- **•** ["NEBS Certifications" on page A-III](#page-48-0)
- **•** ["Safety Certifications" on page A-III](#page-48-1)
- **•** ["EMI Certifications" on page A-III](#page-48-2)
- **•** ["Connectors" on page A-III](#page-48-3)

## <span id="page-47-0"></span>NETSCREEN-5200 ATTRIBUTES

**Height:** 3.4 inches (8.6 cm) **Depth:** 19.5 inches (49.5 cm) **Width:** 17.5 inches (44.5 cm) **Weight:** 32 pounds (without power supply) (15 kg)

## <span id="page-47-1"></span>NETSCREEN-5400 ATTRIBUTES

**Height:** 8.62 inches (21.89 cm) **Depth:** 14 inches (35 cm) **Width:** 17.5 inches (44.5 cm) **Weight:** 42 pounds (without power supply) (19 kg)

## <span id="page-47-2"></span>**ELECTRICAL SPECIFICATION**

AC voltage: 100-240 VAC +/- 10% DC voltage: -36 to -60 VDC AC Watts: 150 Watts DC Watts: 150 Watts Fuse Rating: AC: 3.15 Amps / 250 Volts DC: 12 Amps / 250 Volts (NetScreen-5200) and 6 Amps / 250 Volts (NetScreen-5400)

#### <span id="page-47-3"></span>**ENVIRONMENTAL**

The following table presents the environmental specifications.

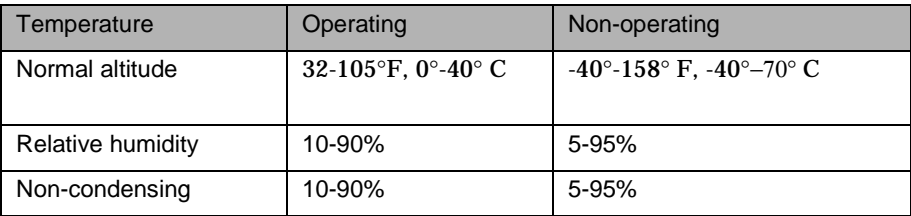

The maximum normal altitude is 12,000 ft. (0-3,660 m)

## <span id="page-48-0"></span>**NEBS CERTIFICATIONS**

Level 3 NetScreen-5200 with DC power supply.

**GR-63-Core:** NEBS, Environmental Testing

**GR-1089-Core:** EMC and Electrical Safety for Network Telecommunications Equipment

*Note: NEBS certification is currently not available on the 5000-M2 management module.*

## <span id="page-48-1"></span>**SAFETY CERTIFICATIONS**

UL, CUL, CSA, CE, CB

#### <span id="page-48-2"></span>**EMI CERTIFICATIONS**

FCC class A, CE class A, C-Tick, VCCI class A

#### <span id="page-48-3"></span>**CONNECTORS**

The RJ-45 twisted-pair ports are compatible with the IEEE 802.3 Type 10/100 Base-T standard.

The mini-Gigabit transceivers used in NetScreen-5000 Series modules are Shortwave or SX type, so they are good for up to 550 meters. (This varies by manufacturer.) The limit is 850 for the optic LC-type connector. The mini-Gigabit transceivers are compatible with the IEEE 802.3z Gigabit Ethernet standard.

The following table lists media types and distances for the different types of connectors used in the NetScreen-5000 Series.

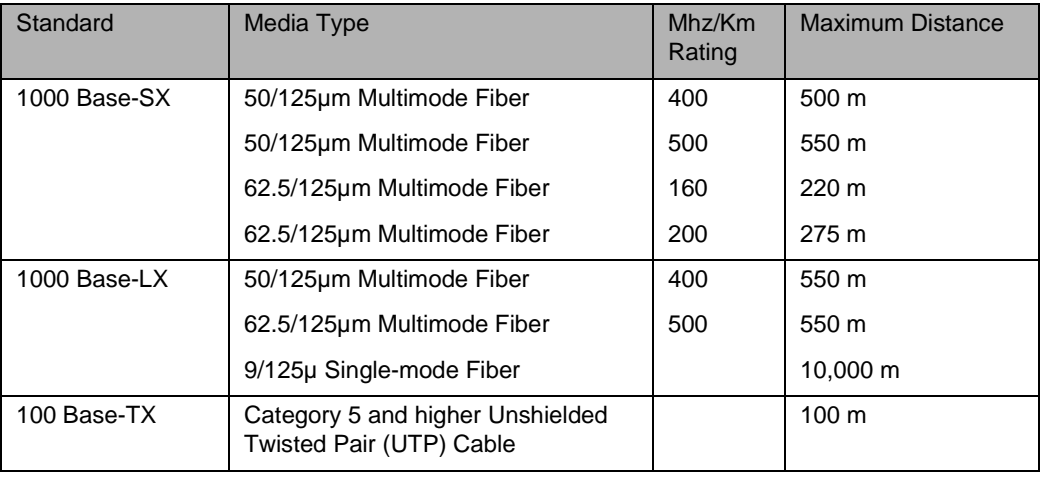

# <span id="page-50-2"></span><span id="page-50-1"></span><span id="page-50-0"></span> $\overline{\mathbf{B}}$ Port Descriptions and LED Status

This appendix provides detail on port descriptions and LED status for the NetScreen-5000 Series modules.

- **•** ["Module Port Descriptions" on page B-II](#page-51-0)
- **•** ["Module LED Descriptions" on page B-III](#page-52-0)
- **•** ["Status LED States" on page B-III](#page-52-1)
- **•** ["Power Supply LEDs" on page B-V](#page-54-0)
- **•** ["Fan LED" on page B-VI](#page-55-0)

## <span id="page-51-0"></span>**MODULE PORT DESCRIPTIONS**

The following table describes the ports on the 5000-M and 5000-M2 management modules.

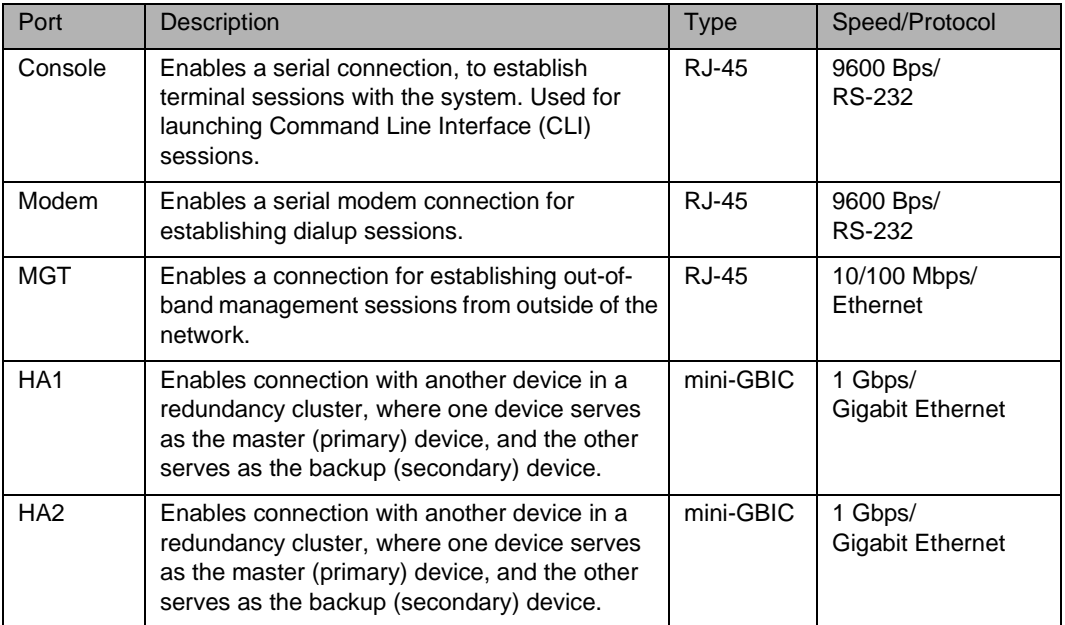

The following table describes the ports on the 5000-8G Secure Port Module (SPM).

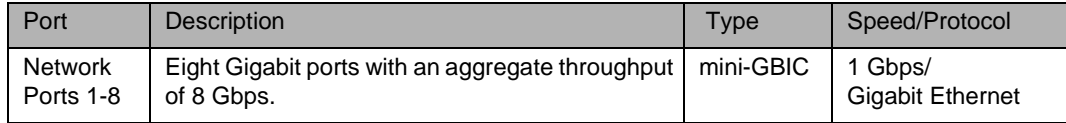

The following table details the ports on the 5000-2G24FE module.

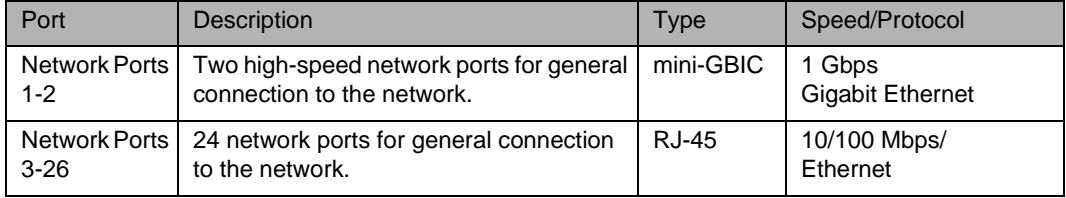

## <span id="page-52-0"></span>**MODULE LED DESCRIPTIONS**

This section provides descriptions of the LEDs on NetScreen-5000 Series modules. Two types of LEDs exist on the modules:

- <span id="page-52-5"></span>**•** Status LEDs. These LEDs reflect certain conditions that exist on the system at large and do not explicitly refer to a given port.
- **•** Port LEDs. These LEDs reflect basic conditions (for example, a link connection status) that exist for a specific port.

## <span id="page-52-4"></span><span id="page-52-1"></span>STATUS LED STATES

This section describes Status LED states on all modules.

## <span id="page-52-3"></span><span id="page-52-2"></span>Interpreting Status LEDs for the Management **Modules**

The Status LEDs indicate whether the management module is operating properly. The following table describes the status possibilities for each.

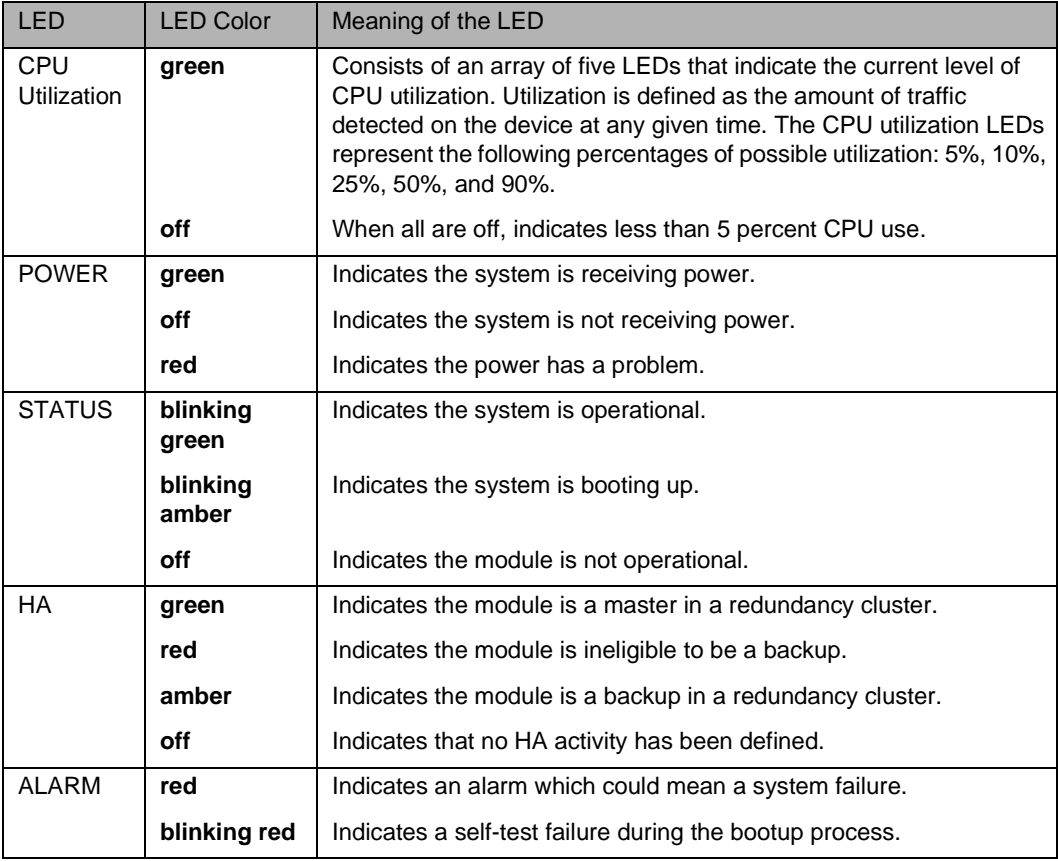

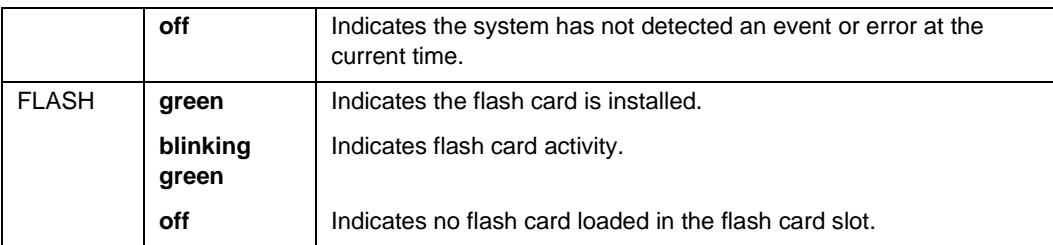

## <span id="page-53-3"></span><span id="page-53-0"></span>Interpreting Status LEDs for the Secure Port Module

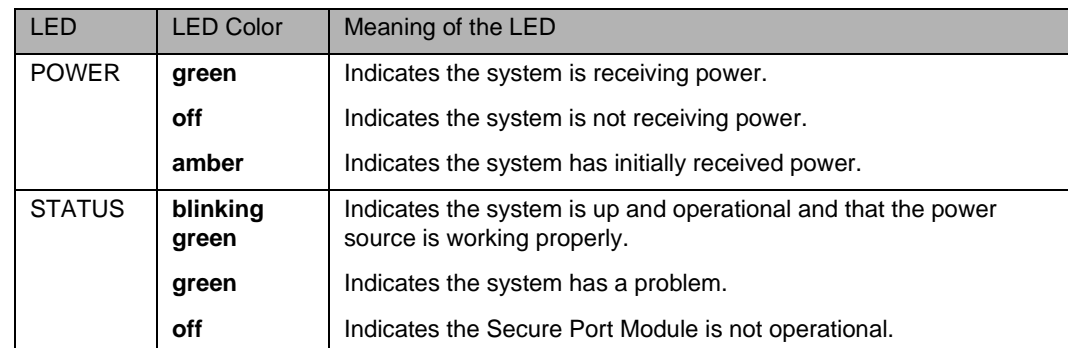

The Status LEDs indicate whether the Secure Port Module is operating properly. The following table describes the status possibilities for each.

## <span id="page-53-2"></span><span id="page-53-1"></span>Interpreting Ethernet Port Status LEDs for All Modules

The port Status LEDs indicate whether any of the ports on the modules are operating properly. The following table describes the status possibilities for each.

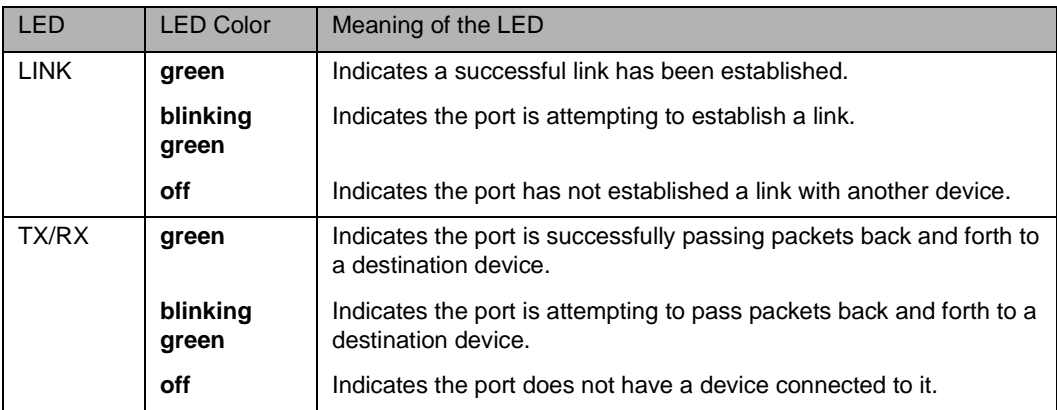

## <span id="page-54-0"></span>POWER SUPPLY LEDS

The following tables describe LED behaviors on the 5000-M and 5000-M2 for different combinations of functioning power supplies.

#### <span id="page-54-1"></span>Interpreting Power Supply LED Status for the NetScreen-5200

The following table details the LED behaviors on the 5000-M and 5000-M2 for different combinations of functioning power supplies.

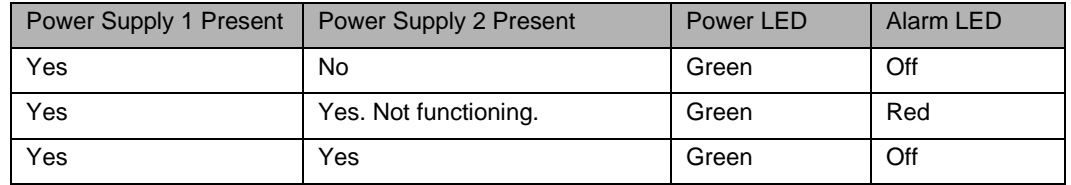

#### <span id="page-54-2"></span>Interpreting Power Supply LED Status for the NetScreen-5400

The status of the Power and Alarm LEDs depend upon whether the NetScreen-5400 contains a single Secure Port Module (SPM) or multiple SPMs.

#### <span id="page-54-3"></span>Single SPM Installed

The following table describes the LED behaviors for different combinations of functioning power supplies when there is only one SPM installed.

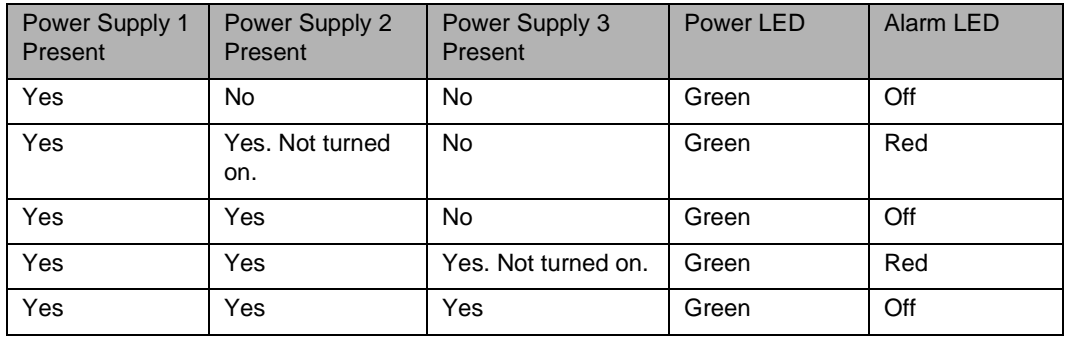

*Note: If the NetScreen-5400 contains more than one SPM, the system requires at least two*  functioning power supplies. If a second power supply is not present or is present but not *turned on, the Alarm LED is off, but a console message directing you to install and turn on another power supply appears.*

## <span id="page-55-0"></span>**FAN LED**

The following table describes the Fan LED on both the NetScreen-5200 and NetScreen-5400 chassis.

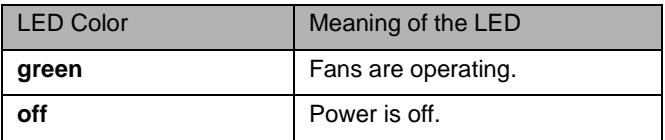

# <span id="page-56-0"></span>**Index**

#### **Numerics**

[5000-2G24FE, description 9](#page-16-1) 5000-8G [description 8](#page-15-2) [figure 8](#page-15-3) [port status LEDs IV](#page-53-2) [system status LEDs IV](#page-53-3) 5000-M [figure 6](#page-13-3) [system status LEDs III](#page-52-3) 5000-M2 [figure 7](#page-14-1) [system status LEDs III](#page-52-3)

#### $\mathsf{A}$

[AC power supply 5](#page-12-2) [replacing 35](#page-42-3) [aggregate ports 29](#page-36-1) [asset recovery 31](#page-38-1)

#### C

[cabling, network interfaces 27](#page-34-3) [changing login and password 25](#page-32-4) [configuring aggregate ports 29](#page-36-1) connecting [power supply 15](#page-22-3) [serial connection 28](#page-35-2) [system to a router or switch 17](#page-24-2) [system to other devices 16](#page-23-0) console [changing timeout 23,](#page-30-2) [28](#page-35-3) [establishing session 23](#page-30-3) [using a dialup connection session 28](#page-35-2)

#### $\mathsf{D}$

[DC power supply 4](#page-11-3) [replacing 34](#page-41-2)

[wiring 15](#page-22-2) [dialup connection 28](#page-35-2)

#### F

[fan tray, replacing 36](#page-43-1)

#### G

[guide organization vii](#page-6-2)

#### H.

[high availability, establishing an HA connec](#page-23-0)tion 16

#### L

[installation guidelines 12](#page-19-2) [installing modules 5](#page-12-3)

#### $\mathbf{L}$

[LED status III](#page-52-4) [LED status types III](#page-52-5) [Logging on 28](#page-35-4) [login, changing 25](#page-32-4)

#### М

[management module, 5000-M 6](#page-13-4) [management module, 5000-M2 7](#page-14-2) [management port, setting an IP address 25](#page-32-5) [management session 28](#page-35-5) [modules 6](#page-13-5) [5000-2G24FE 9](#page-16-1) [5000-8G 8](#page-15-2) [5000-M 6](#page-13-4) [5000-M2 7](#page-14-2) [allowable slots 5](#page-12-4) [installing 5](#page-12-3) [management module 6](#page-13-6) [secure port modules 7](#page-14-2)

mounting [mid-mount rack installation 14](#page-21-2) [rear and front rack installation 13](#page-20-2)

#### N.

[NetScreen publications viii](#page-7-2) NetScreen-5000 [connecting to a router or switch 17](#page-24-2) [connecting to other devices 16](#page-23-0) [modules 6](#page-13-5) [NetScreen-5200, about 2](#page-9-3) [NetScreen-5400, about 2](#page-9-4)

#### P

password [changing 25](#page-32-4) [resetting 31](#page-38-1) [port settings, viewing 25](#page-32-6) [port status LEDs, 5000-8G IV](#page-53-2) power supplies AC [description 5](#page-12-2) [replacing 35](#page-42-4) [connecting to the system 5](#page-12-2) DC [ground posts 16](#page-23-1) [replacing 34](#page-41-3) [terminal blocks 16](#page-23-1)

[wiring 16](#page-23-2) [installing 15](#page-22-3) [recommendations 4](#page-11-4)

#### $\mathsf{R}$

rack [installation guidelines 12](#page-19-3) [mounting 12](#page-19-4) replacing [a DC power supply 34](#page-41-2) [an AC power supply 35](#page-42-3) [reset 31](#page-38-2)

#### S

Secure Port Modules [5000-2G24FE 9](#page-16-1) [5000-8G 8](#page-15-2) system status LEDs [5000-8G IV](#page-53-3) [5000-M III](#page-52-3)

#### T

[transparent mode 20](#page-27-3)

#### $\overline{\mathsf{V}}$

[ventilation 12](#page-19-5) [viewing port settings 25](#page-32-6)